## newline

## Lyra (Seria TT-XX21Q)

## Instrukcja użytkownika

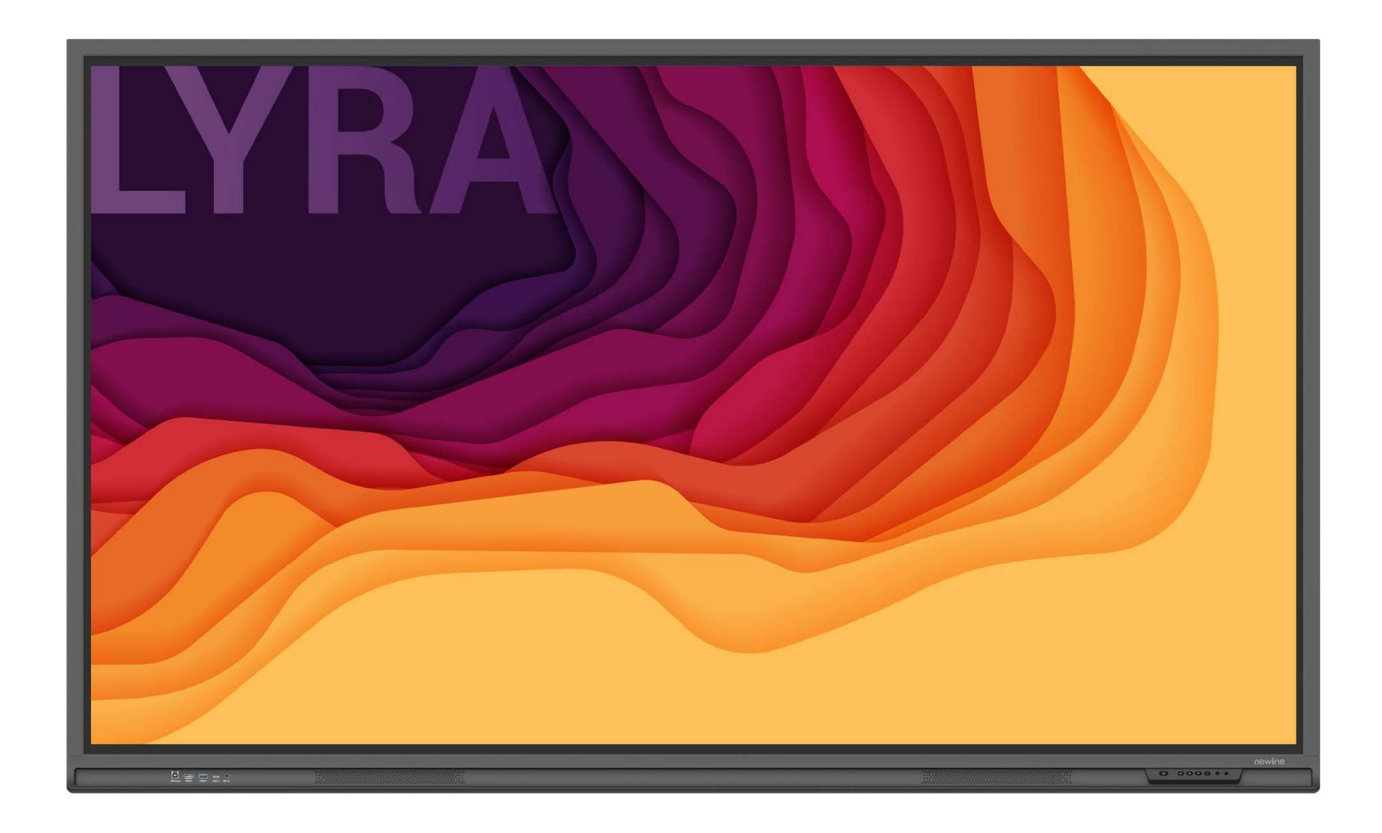

Skrócona instrukcja obsługi

Witaj w świecie NEWLINE.

Dziękujemy za wybranie interaktywnego płaskiego monitora NEWLINE Q. Zalecamy zapoznanie się z treścią instrukcji, aby w pełni wykorzystać możliwości urządzenia.

To urządzenie spełnia wymagania części 15 przepisów FCC. Podczas użytkowania tego urządzenia należy pamiętać o dwóch warunkach: (1) Urządzenie nie może powodować szkodliwych zakłóceń i (2) urządzenie musi być w stanie odbierać doprowadzane zakłócenia, w tym zakłócenia mogące powodować nieprawidłowe działanie.

UWAGA 1: Niniejsze urządzenie zostało przetestowane pod względem spełniania założeń limitów dla urządzeń cyfrowych klasy B, zgodnych z rozdziałem 15 przepisów FCC. Te limity mają na celu zapewnienie wystarczającej ochrony przed szkodliwymi zakłóceniami występującymi w instalacji mieszkaniowej. To urządzenie wykorzystuje i może emitować fale radiowe i jeśli nie jest zainstalowane i używane zgodnie z instrukcją, może powodować szkodliwe zakłócenia w komunikacji radiowej. Nie istnieje jednak gwarancja, że podobne zakłócenia nie będą występowały w przypadku poszczególnych instalacji. W razie powodowania przez sprzęt zakłóceń w odbiorze stacji radiowych i telewizyjnych – co można ustalić podczas operacji włączania i wyłączania sprzętu – użytkownik powinien dokonać próby wyeliminowania zakłóceń dokonując jedną lub kilka spośród niżej wymienionych czynności:

- Zmiana kierunku lub położenia anteny odbiorczej.
- Zwiększenie odstępu pomiędzy urządzeniem a odbiornikiem.
- Podłączenie urządzenia do gniazda zasilającego znajdującego się w innym obwodzie niż ten, do którego podłączony jest odbiornik.
- Skonsultować się ze sprzedawcą lub doświadczonym serwisantem sprzętu RTV.

UWAGA 2: Wszelkie zmiany lub modyfikacje, które nie zostały wyraźnie zatwierdzone przez stronę odpowiedzialną za zgodność mogą spowodować utratę przez użytkownika prawa do eksploatacji urządzenia.

Symbol przekreślonego kosza na śmieci oznacza, że tego produktu nie można wyrzucać razem ze zwykłymi śmieciami. Zużyty sprzęt elektroniczny należy oddawać do recyklingu do wyznaczonego punktu zbiórki sprzętu elektrycznego i elektronicznego.

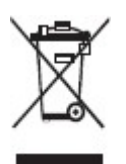

 $\square$  note Dodatkowe informacje uzupełniające główny tekst. Wskazuje potencjalnie niebezpieczną sytuację która, jeśli się jej **CAUTION** nie uniknie, może spowodować utratę danych, uszkodzenie urządzenia, pogorszenie jakości jego działania, lub inne nieprzewidziane skutki. Oznacza zagrożenie, z którym wiąże się ryzyko mogące WARNING doprowadzić do śmierci lub obrażeń ciała.

W treści instrukcji zastosowano symbole do oznaczenia czynności wymagających szczególnej uwagi. Są to:

## Instrukcje dotyczące bezpieczeństwa

Dla własnego bezpieczeństwa zaleca się zapoznanie się z poniższymi zalecaniami przed rozpoczęciem użytkowania produktu. Nieprawidłowa obsługa urządzenia grozi poważnymi obrażeniami ciała lub szkodami materialnymi. Nie próbuj naprawiać urządzenia samodzielnie.

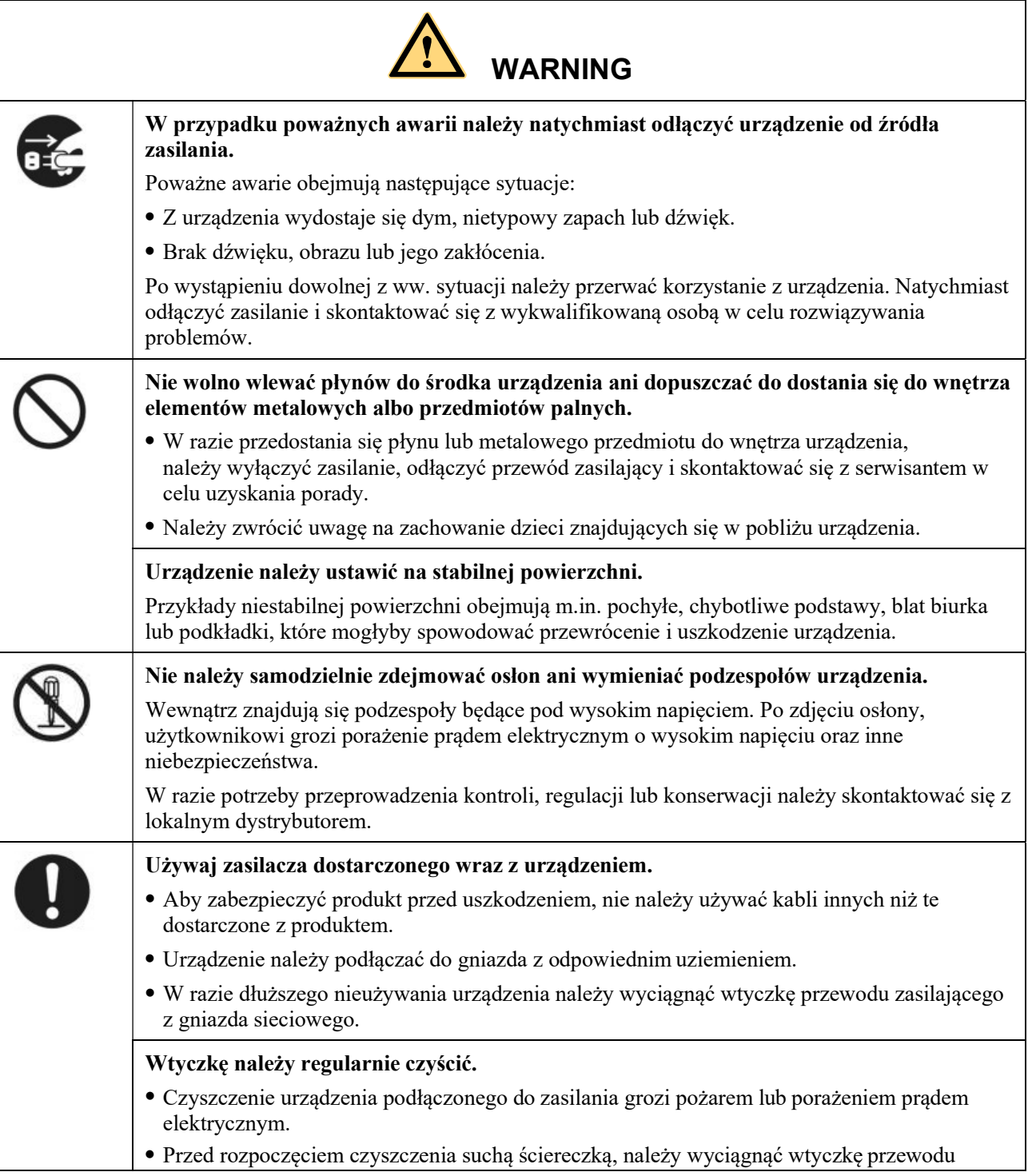

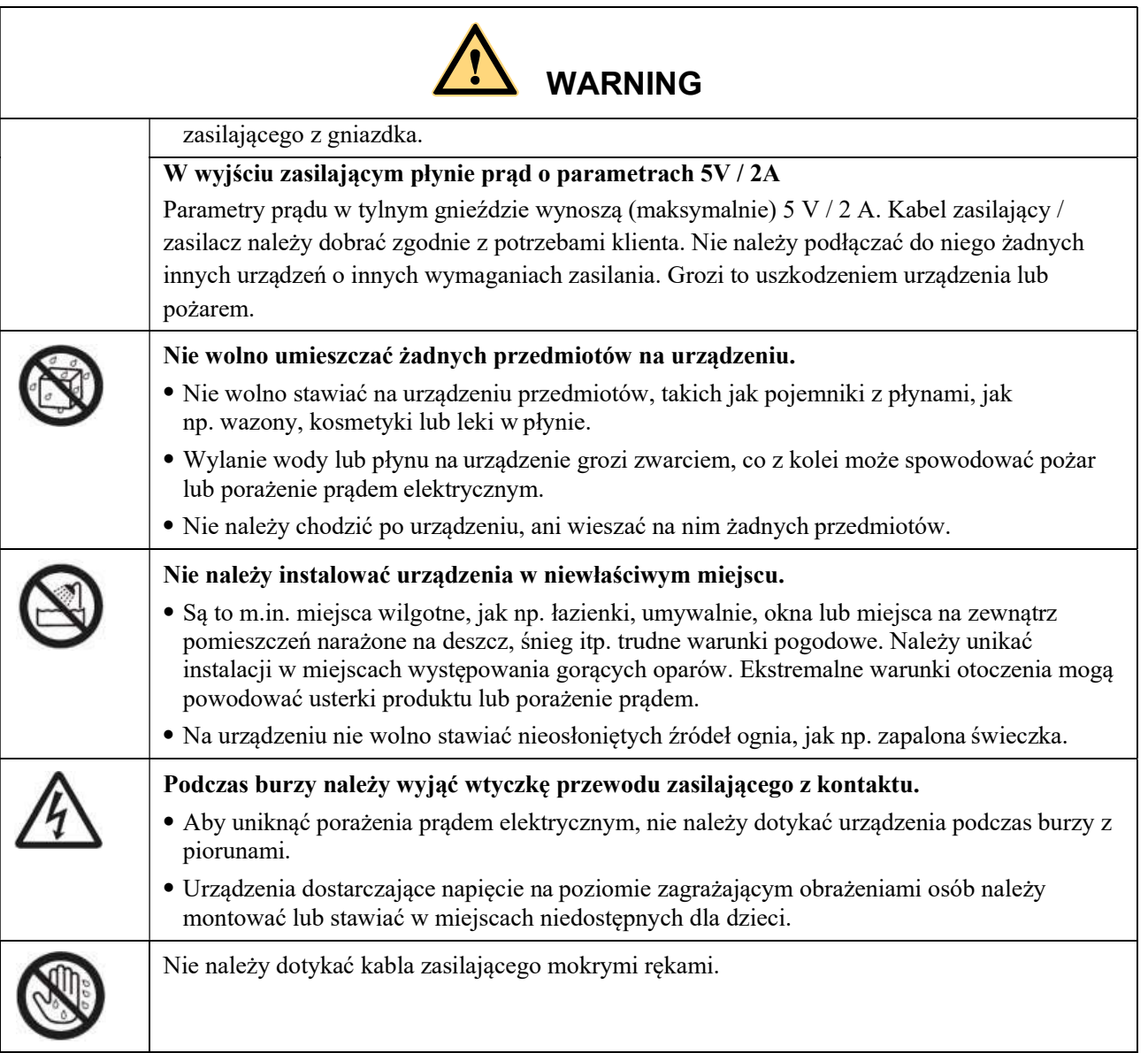

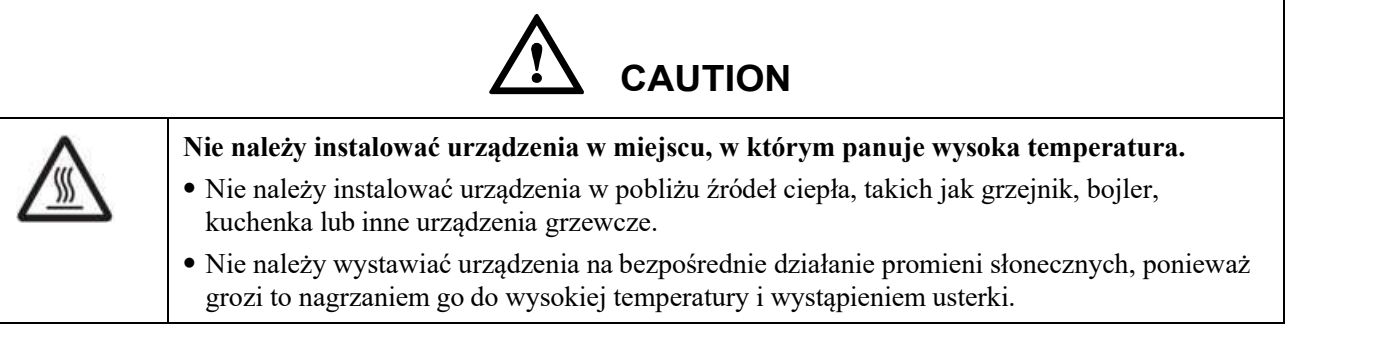

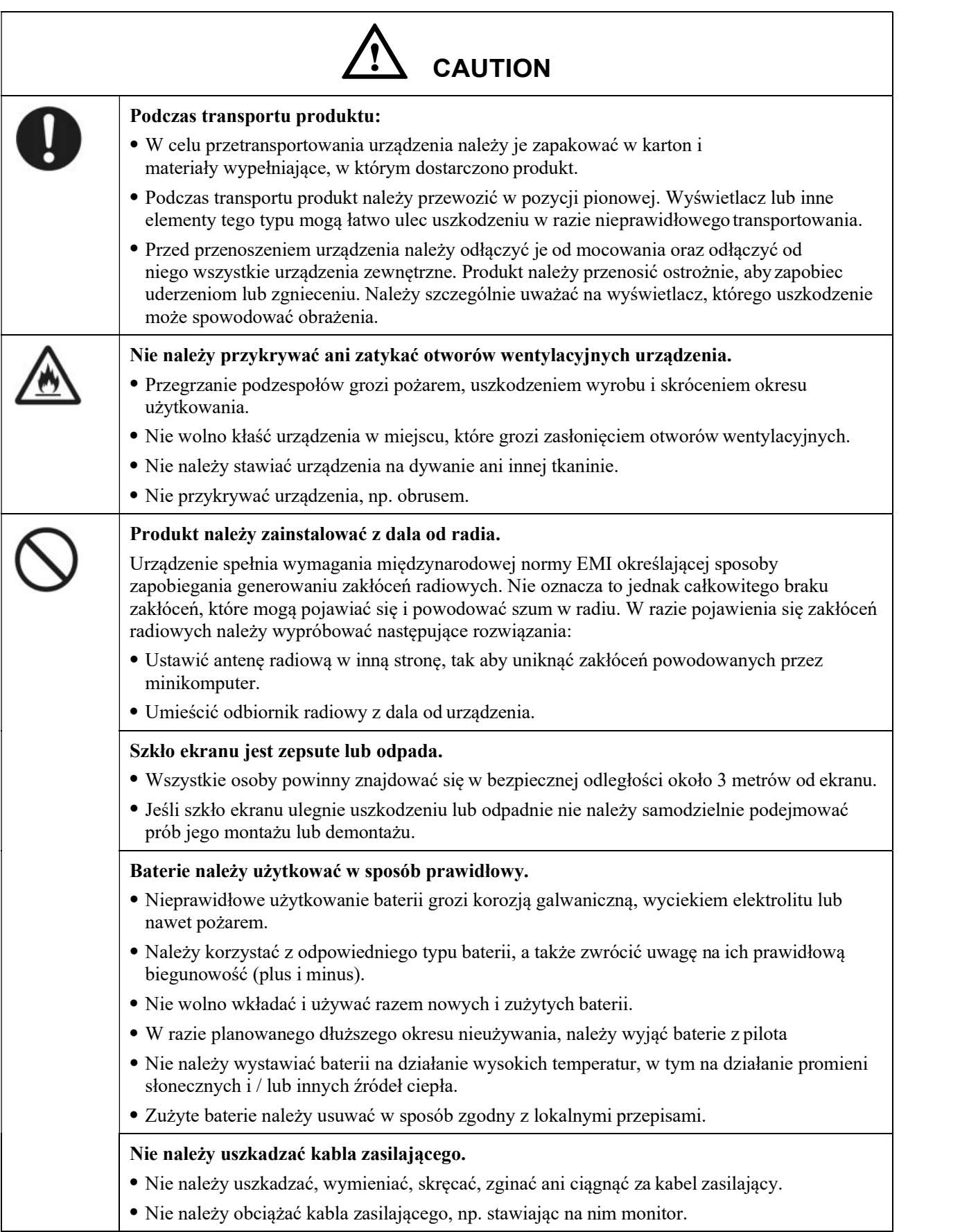

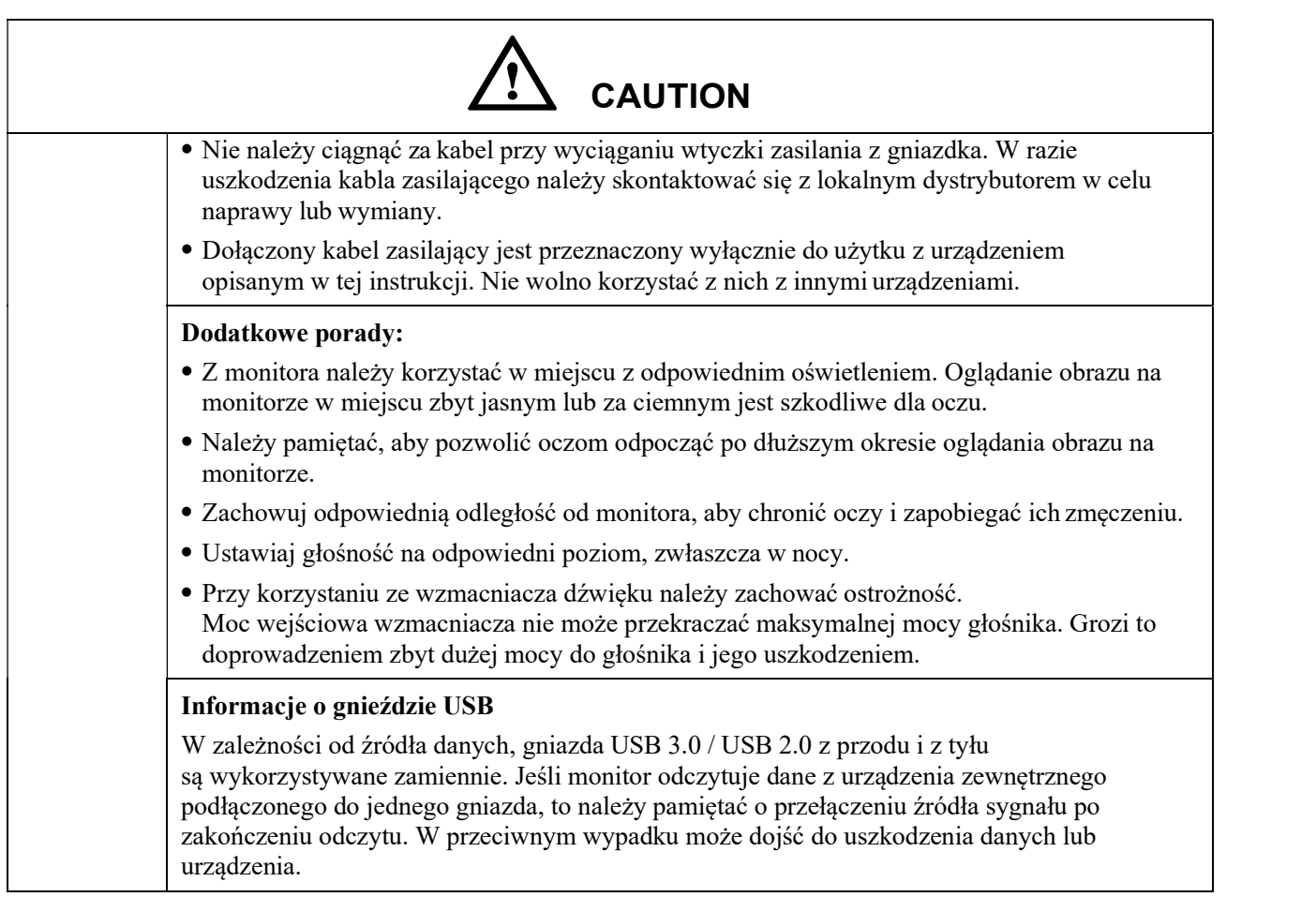

## 1 Elementy i funkcje

## 1.1 Elementy urządzenia

Widok z przodu

65" / 75" / 86" / 98"

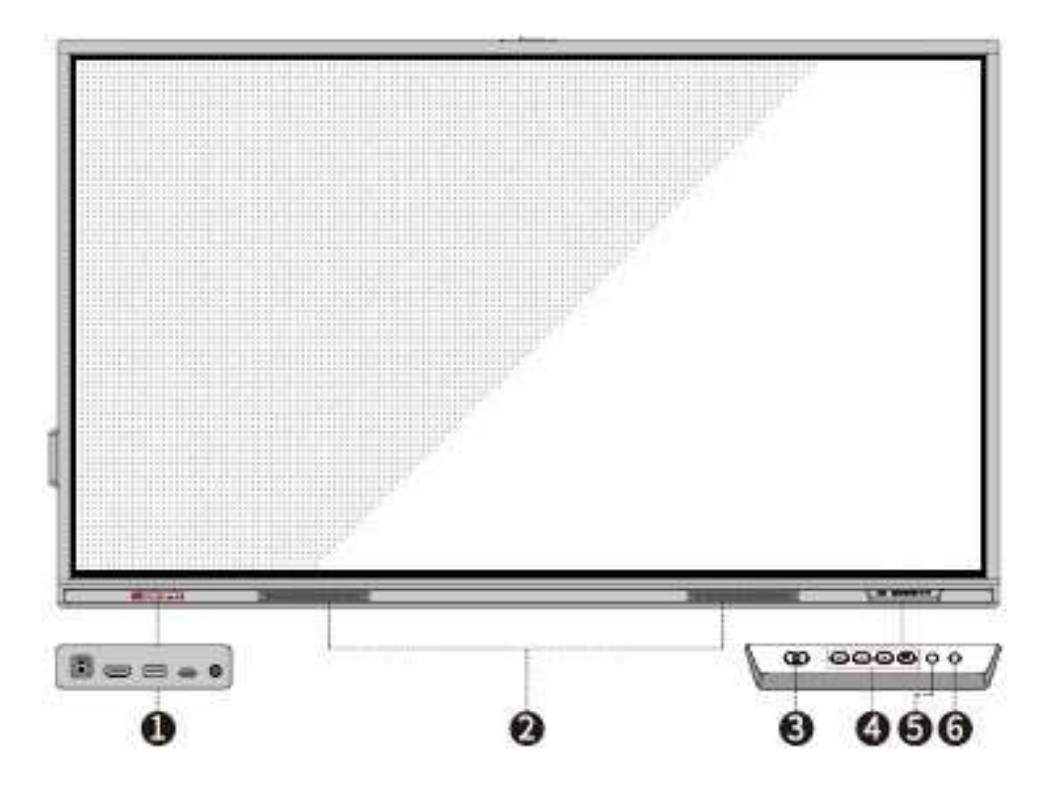

Widok z tyłu

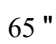

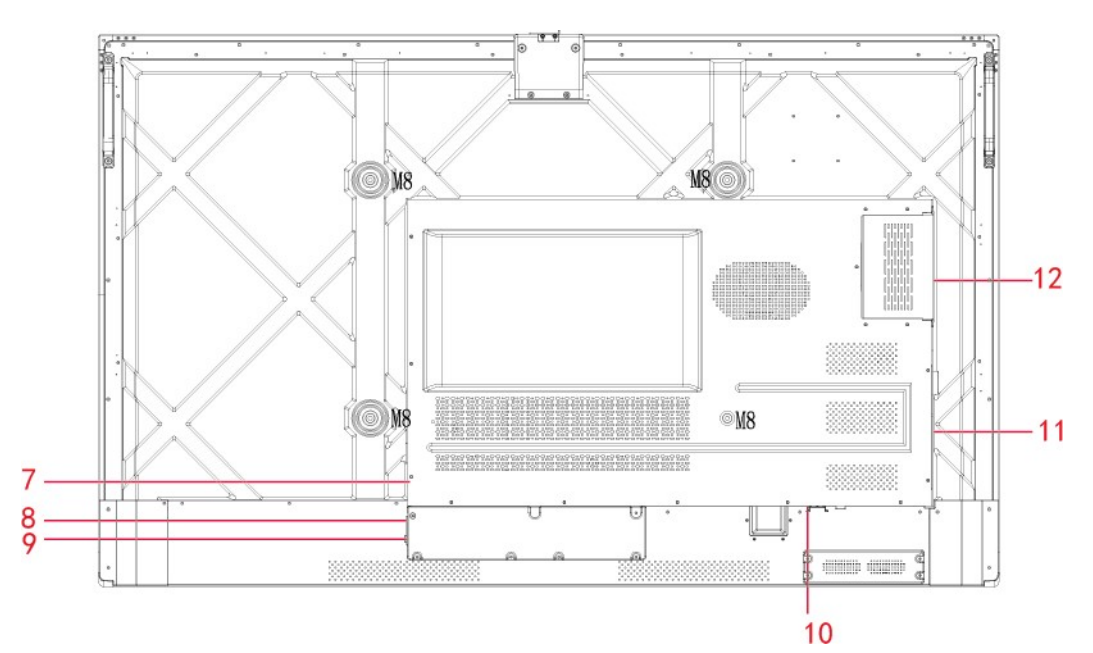

"

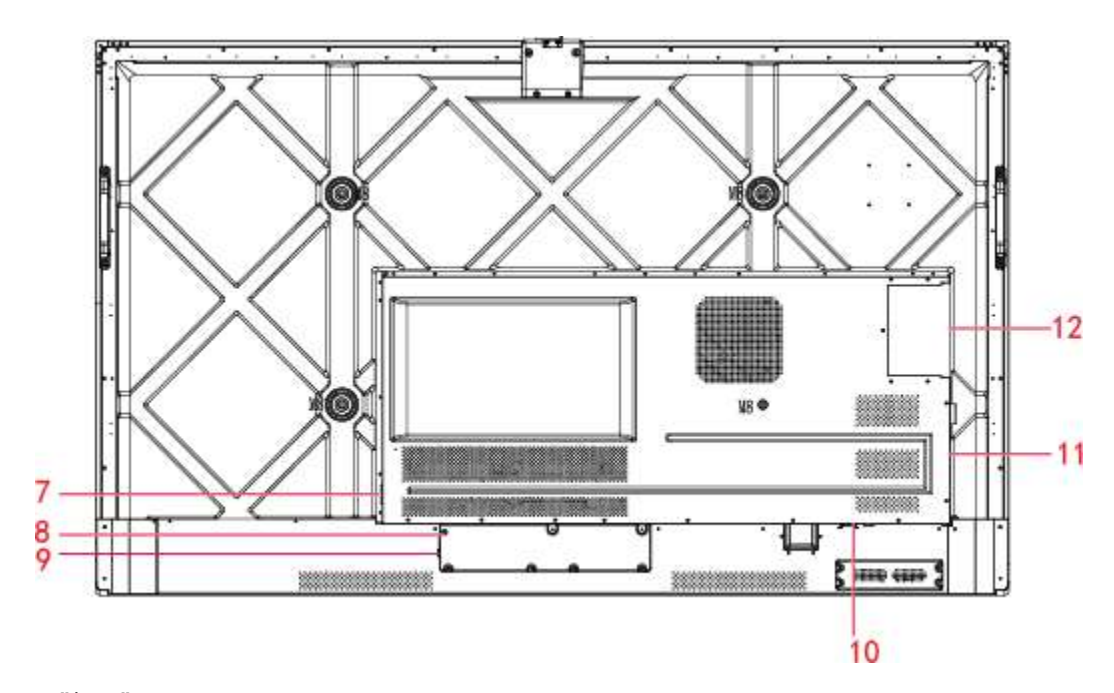

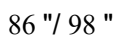

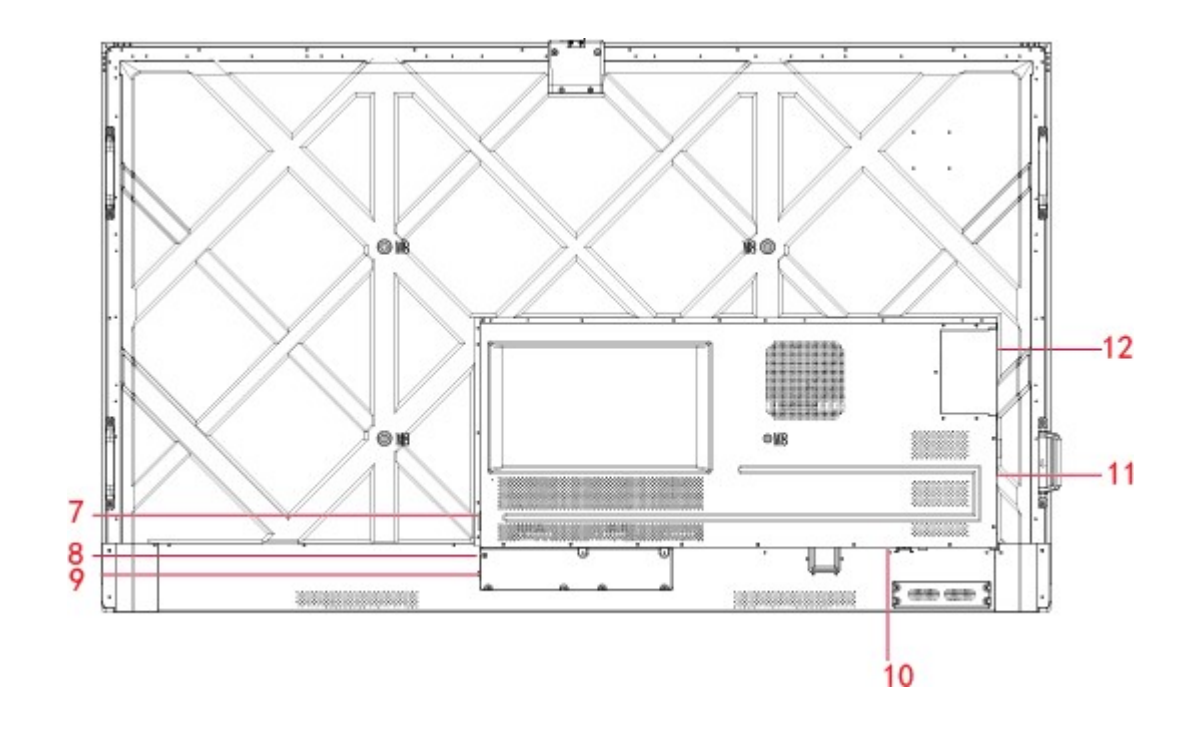

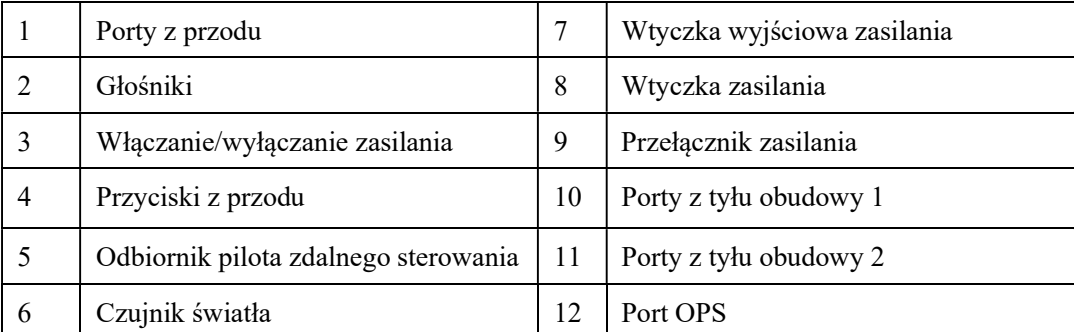

### 1.2 PORTY

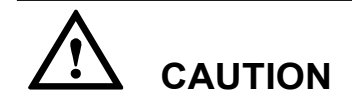

- W zależności od źródła danych, gniazda USB 3.0 / USB 2.0 z przodu i z tyłu są wykorzystywane zamiennie. Jeśli monitor odczytuje dane z urządzenia zewnętrznego podłączonego do jednego gniazda, to należy pamiętać o przełączeniu źródła sygnału po zakończeniu odczytu. W przeciwnym wypadku może dojść do uszkodzenia danych lub urządzenia.
- W przypadku korzystania z gniazd USB, wydajność prądowa USB 2.0 wynosi 500Ma, a USB 3.0 – 900Ma. Przed umieszczeniem w gnieździe dysku flash USB, należy się upewnić, że jest sformatowany do formatu FAT32.
- $\boldsymbol{\boxminus}$  $\sum_{\text{ust touch}}$ con F=F USB Touch FIW. USB Touch  $\sum_{HDMI}$ J)  $\sqrt{100}$ doi HDMI 1 HDMI1 ⊟ 显. USB 3.0  $T = T$ ī aa Fell USB 3.0 G  $\equiv$  $\displaystyle\oplus$ Ŷ Type C/w PD Type C/w PD Type C/w PD ۰  $\subset \mathbf{0}$ MIC In **«CDP** MIC In
- Gniazda z przodu

1 0

Gniazda z tyłu obudowy

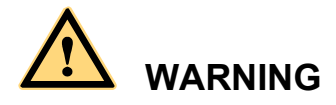

Parametry prądu w tylnym gnieździe wynoszą (maksymalnie) 5 V / 2 A. Aby kupić zasilacza prądu AC do zasilania zewnętrznych urządzeń, należy skontaktować się z Newline. Nie należy podłączać do niego żadnych innych urządzeń o innych wymaganiach zasilania. Nieprzestrzeganie tego zalecenia może doprowadzić do uszkodzenia lub zniszczenia panelu.

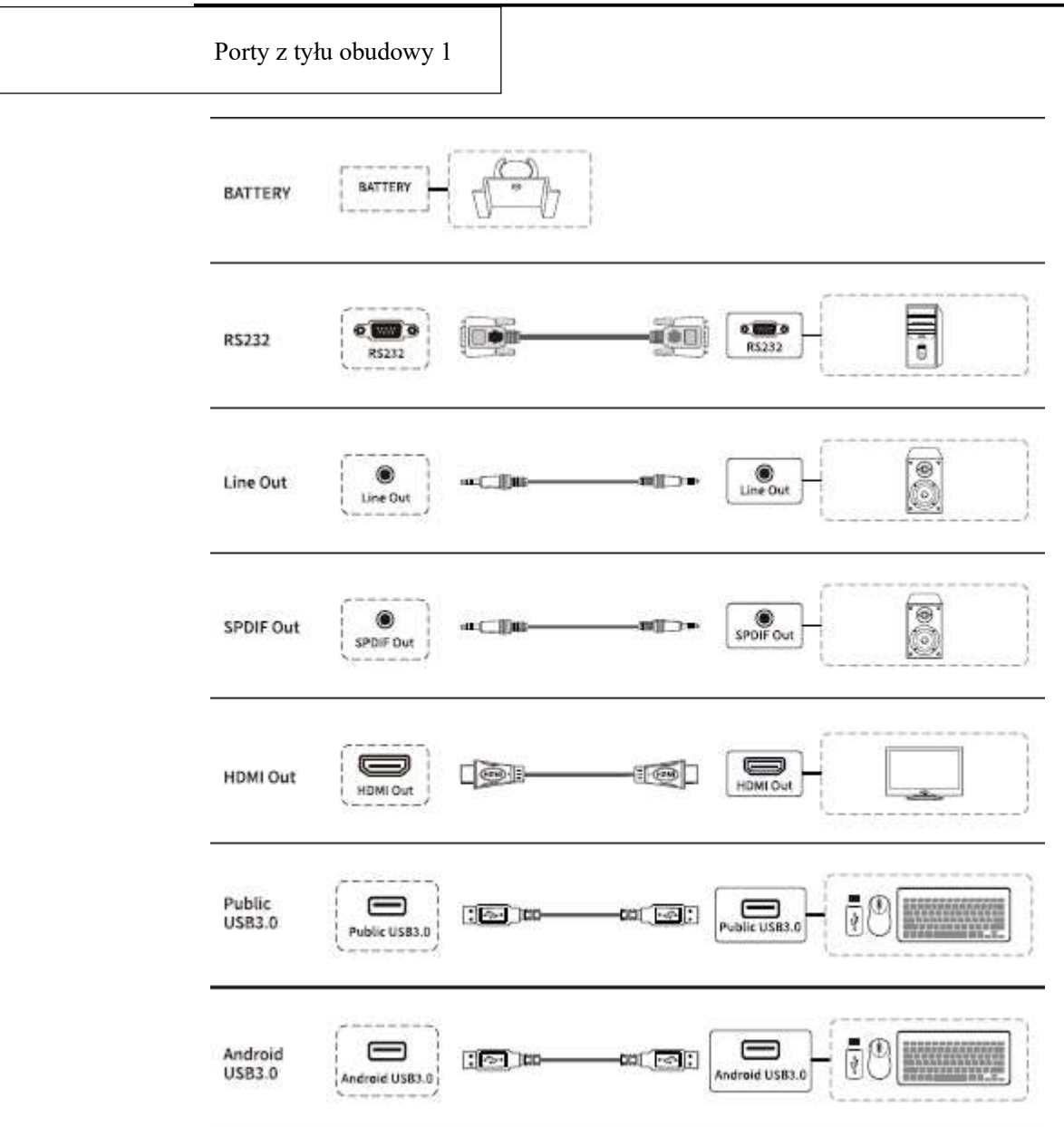

#### Porty z tyłu obudowy 2

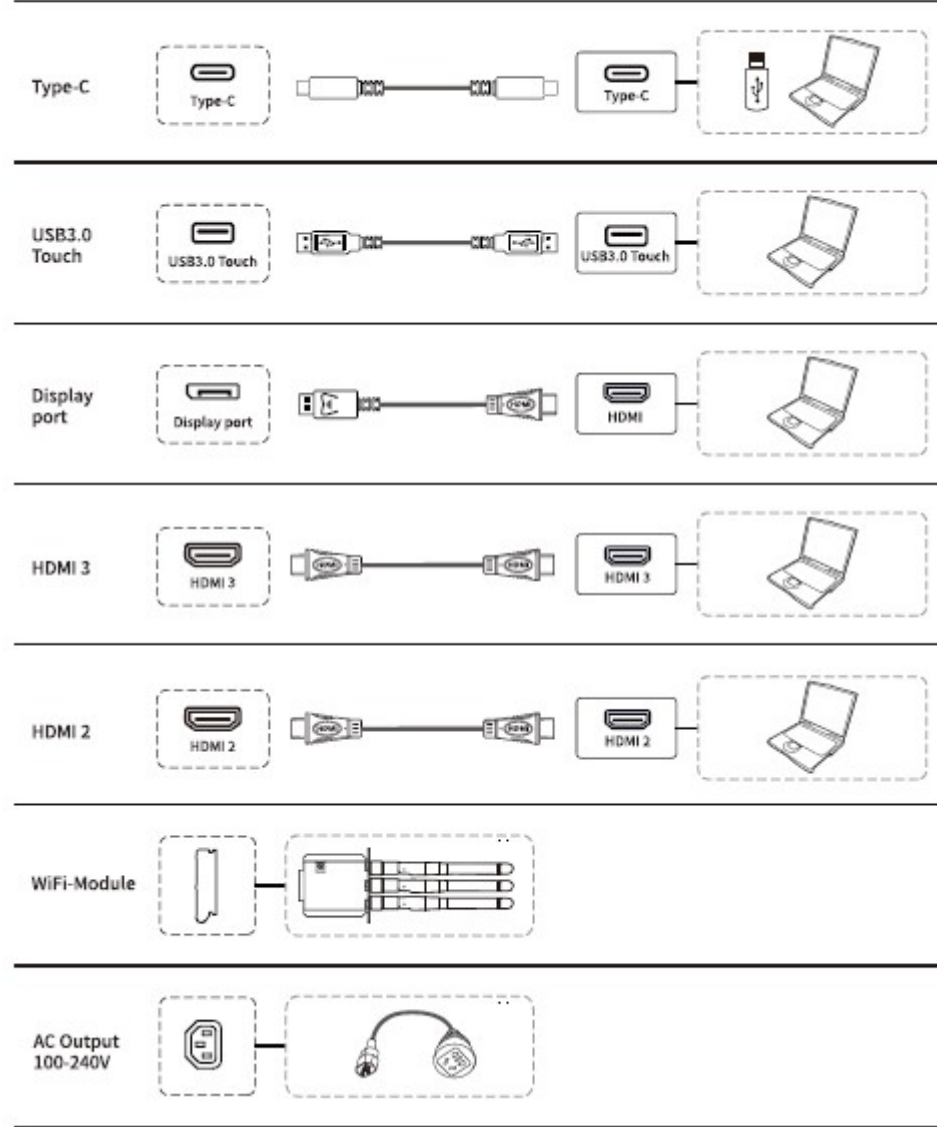

Przyciski z przodu

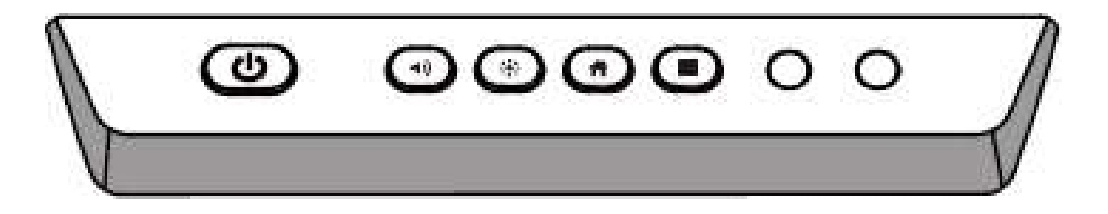

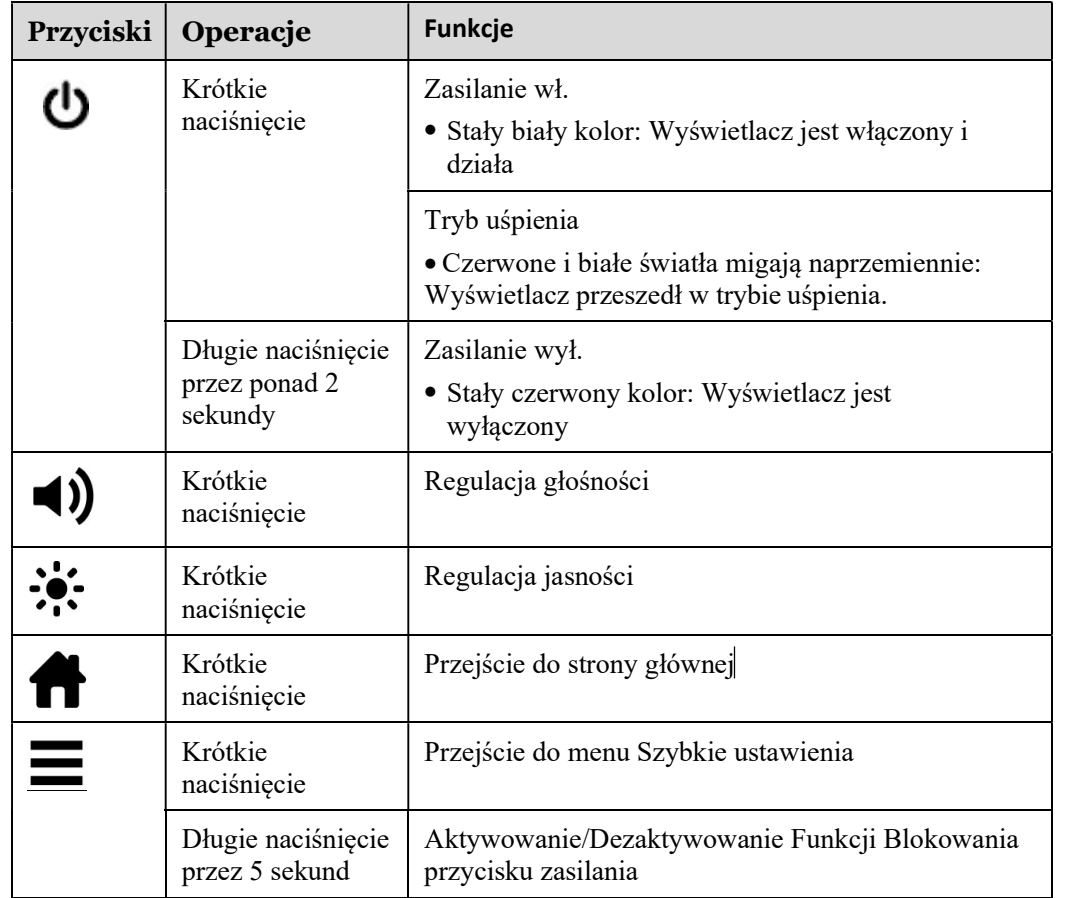

## 1.3 Pilot zdalnego sterowania

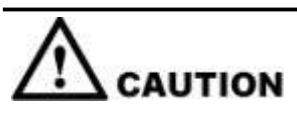

Należy dokładnie zapoznać się z poniższymi informacjami przed rozpoczęciem korzystania z pilota zdalnego sterowania, aby uniknąć ewentualnych usterek:

- Nie upuszczać urządzenia.
- Nie wolno rozlewać wody ani innych płynów na pilota.
- Nie kłaść pilota na mokrych przedmiotach.
- Nie należy zostawiać pilota w miejscach narażonych bezpośrednio na promienie słoneczne ani w pobliżu źródeł ciepła.

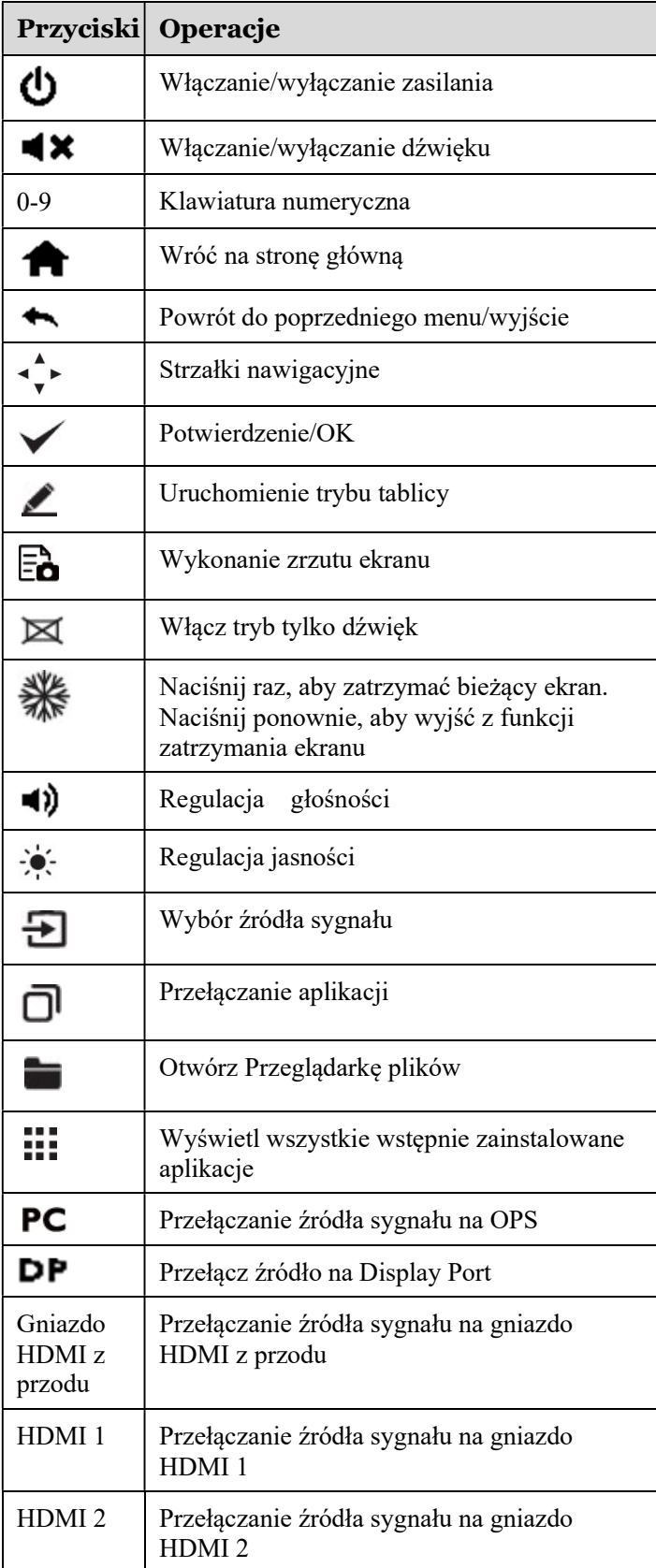

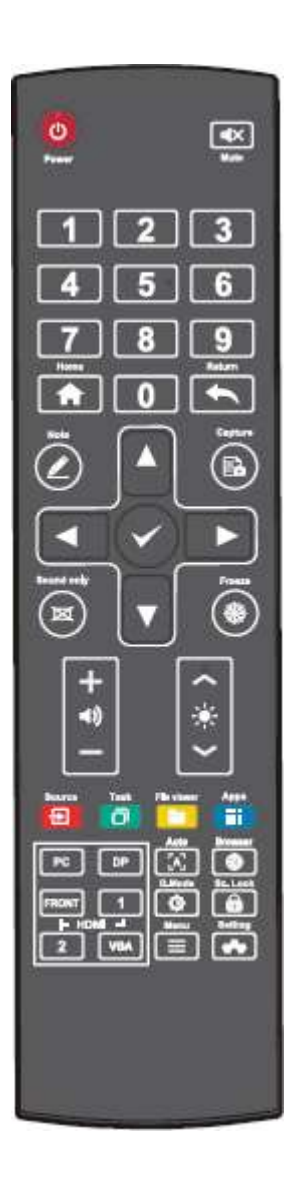

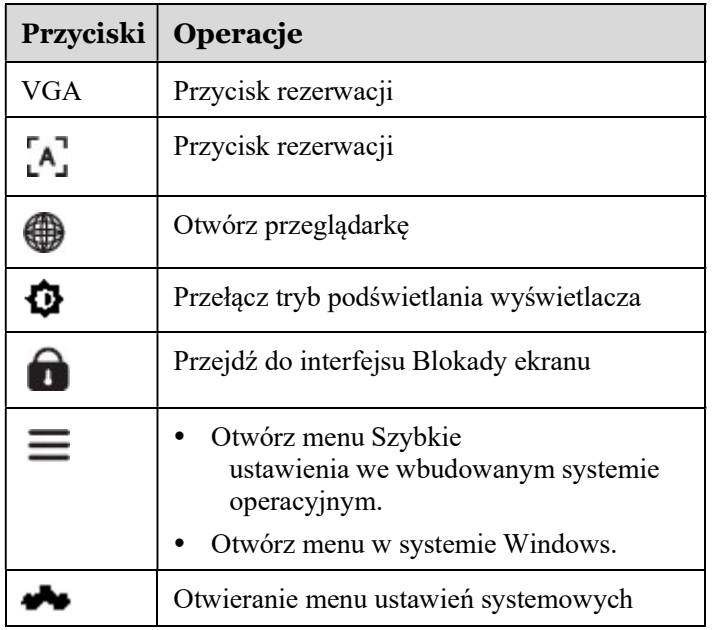

# 2 Instrukcja instalacji

## 2.1 Środki ostrożności

Wybór środowiska instalacji

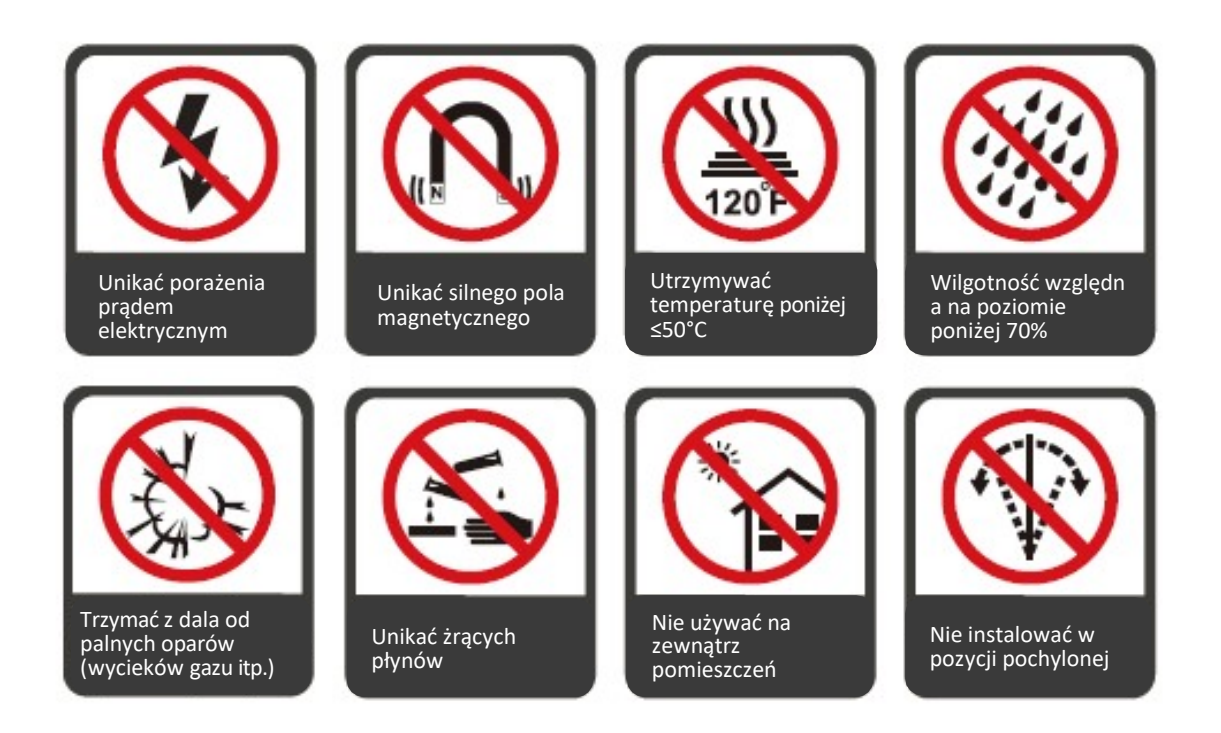

#### Orientacja monitora

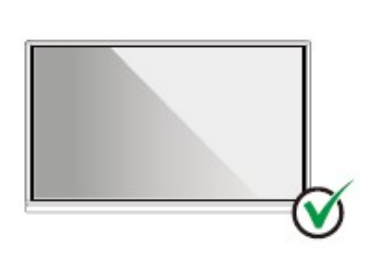

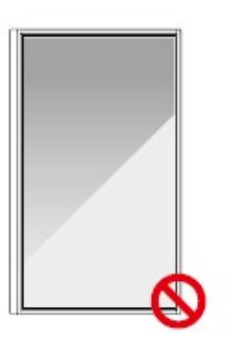

Wieszać w poziomie Monitor nie jest

przeznaczony do montażu w pionie

Nie instalować w pozycji pochylonej

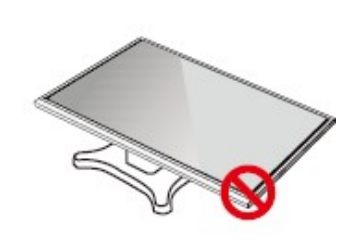

Nie kłaść monitora na płasko

### 2.2 Środki ostrożności dotyczące montażu

#### Obciążenie ze strony monitora

Masa panelu: 143lb/ 65kg (86INCH), 115lb/52 kg (75INCH), 86lb/ 39kg (65INCH)

- Przy korzystaniu z podstawy jezdnej, należy upewnić się, że ciężar urządzenia nie przekracza maksymalnego dopuszczalnego obciążenia podstawy.
- W przypadku montażu przy wykorzystaniu uchwytu ściennego należy upewnić się że ściana jest w stanie utrzymać połączoną masę urządzenia i uchwytu. Zalecamy wieszanie monitora na ścianie wzmocnionej, charakteryzującej się nośnością 4-krotnie przewyższającą masę urządzenia. Przed zamontowaniem urządzenia na ścianie należy skonsultować się ze specjalistą.

#### **Q** NOTE

Producent nie przyjmuje żadnej odpowiedzialności prawnej za jakiekolwiek problemy spowodowane przez niewłaściwe użytkowanie, np. w przypadku problemów z urządzeniem wynikających z korzystania z podstawy lub uchwytu do montażu ściennego innego producenta.

 Nie wolno montować urządzenia w miejscu, w którym mogłoby zostać uderzone drzwiami.

#### Pionowa instalacja

Podczas instalacji panelu staraj się utrzymać panel w pionie. Zbyt duży kąt pochylenia może spowodować uszkodzenie szklanych lub innych komponentów wewnętrznych.

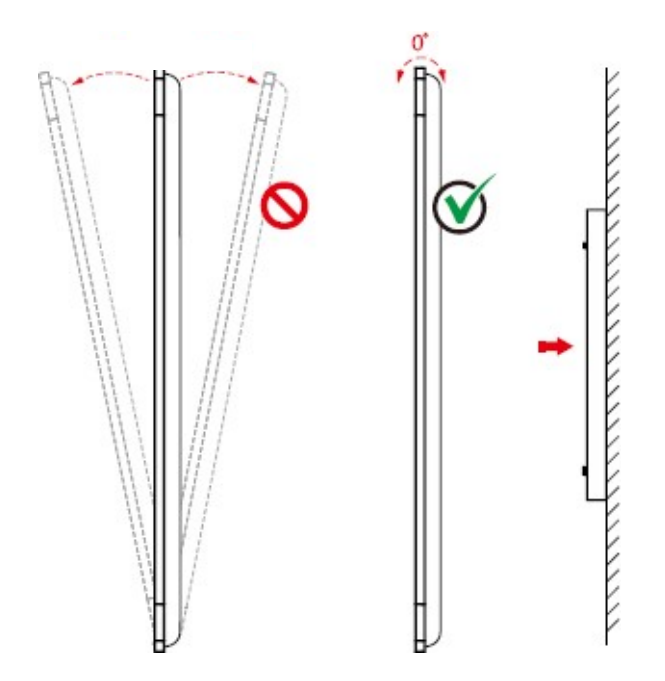

#### $\Box$  NOTE

W przypadku jakichkolwiek problemów, skontaktuj się z naszym działem wsparcia. Nasza firma nie ponosi odpowiedzialności za jakiekolwiek szkody lub straty poniesione przez użytkowników na skutek nie przestrzegania instrukcji.

#### Wentylacja

W pomieszczeniu, w którym zainstalowane jest urządzenie użytkownik musi zapewnić odpowiednią wentylację i/lub klimatyzację. Zaleca się zachowanie określonej odległości od ścian po bokach urządzenia. Wymagane odległości w celu zachowania prawidłowej wentylacji pokazano na rysunku.

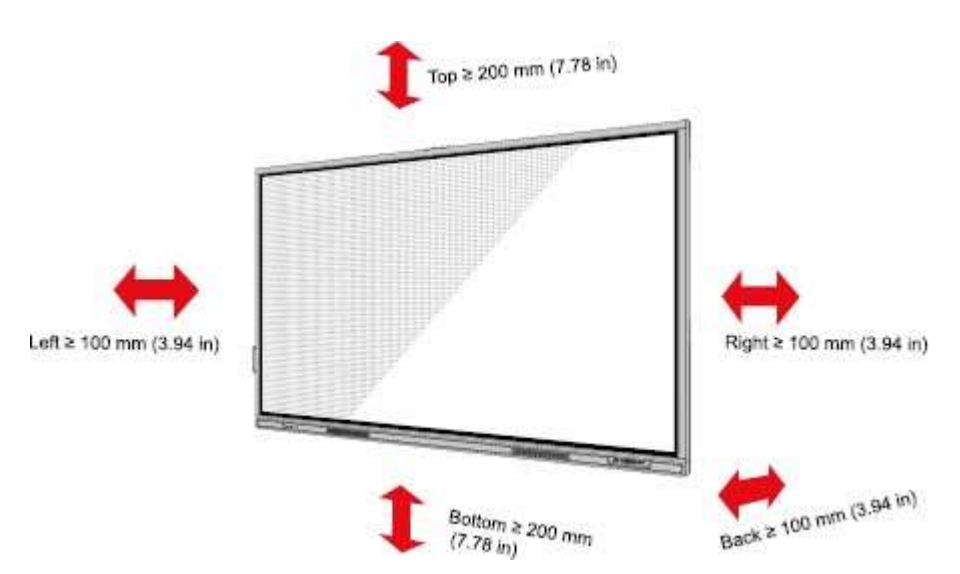

#### 2.3 Montaż

Rozstaw czterech otworów montażowych na tylnej ścianie monitora jest zgodny z normą VESA MIS-F (86INCH lub 75INCH: 800 x 400 mm; 65INCH: 600 x 400 mm). Do podłączenia monitora do uchwytu należy wykorzystać śruby metryczne M8 o długości od 10 mm do 15 mm. Wymiary otworów montażowych na tylnej ścianie urządzenia pokazano na ilustracji.

#### **Q** NOTE

Skonsultuj się z profesjonalnym monterem w celu uzyskania informacji na temat montażu monitora.

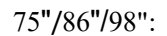

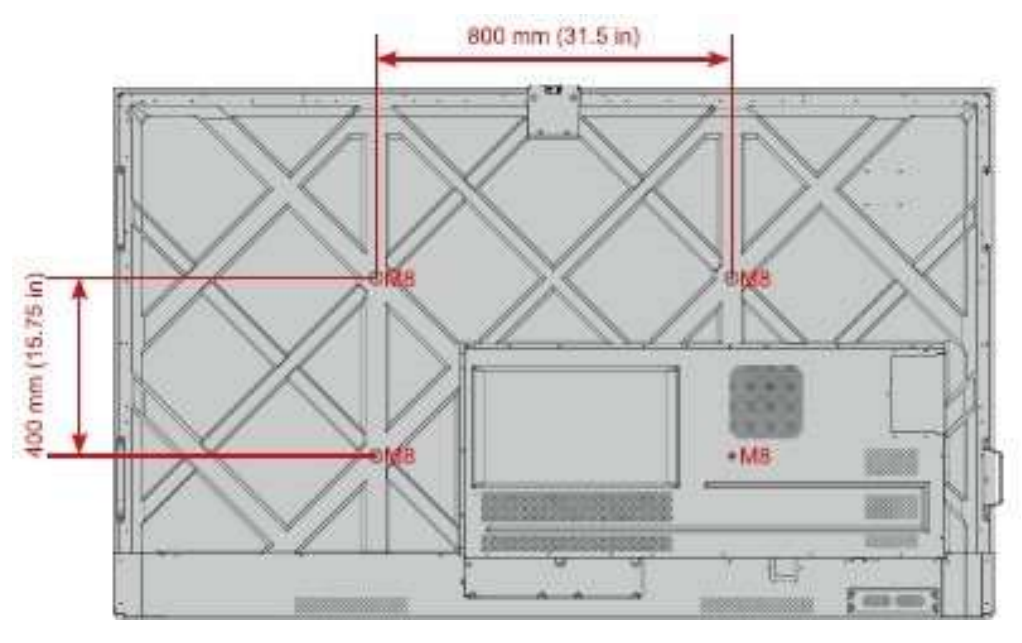

65":

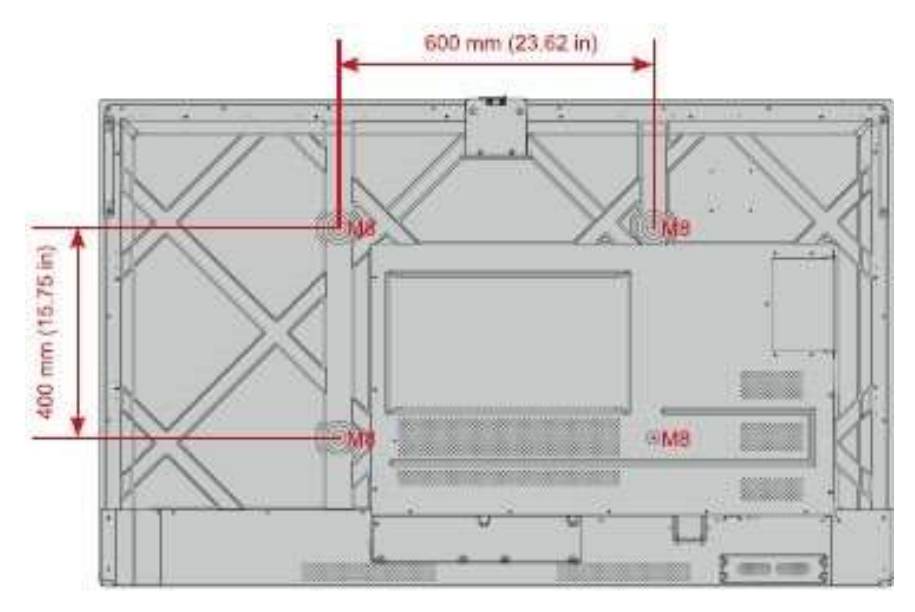

## 2.4 Podłączanie OPS (opcjonalne)

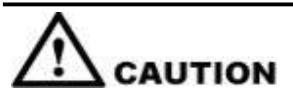

Nie podłączaj OPSa podczas pracy monitora. Wyłącz monitor kiedy podłączasz OPSa. W przeciwnym wypadku może dojść do uszkodzenia monitora lub OPS..

OPS jest akcesorium opcjonalnym. Aby zainstalować OPS, należy wykonać następujące czynności. Krok 1 Wykręcić śruby i zdjąć osłonę OPS.

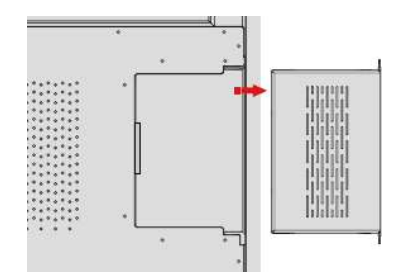

Krok 2 Wsunąć OPS do gniazda OPS z tyłu panelu.

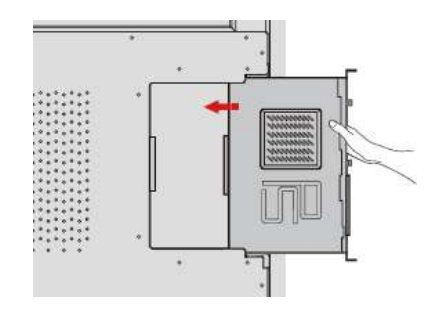

Krok 3 Przymocować OSP do monitora śrubami M3.

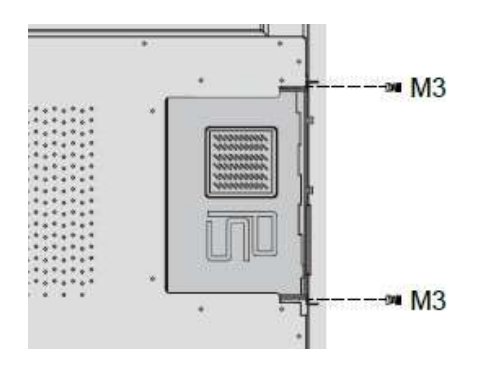

Krok 4 Przed włączeniem panelu, upewnić się, że instalacja została dokonana prawidłowo.

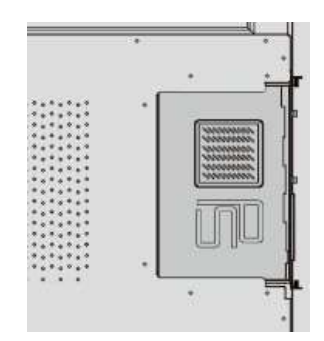

# 3 Włączanie/wyłączanie zasilania

### 3.1 Włączanie zasilania

Krok 1 Przed włączeniem panelu, upewnić się, że kabel zasilający jest prawidłowo umieszczony w panelu i w gniazdku ściennym. Należy upewnić się, że zakres napięcia zapewniany przez gniazdko ścienne to 100V-240V, a zakres częstotliwości – 50 Hz/60 Hz  $\pm$  5%, oraz że

gniazdko ścienne jest w pełni uziemione.

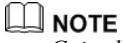

Gniazdko zasilania powinno znajdować się w pobliżu monitora i być łatwo dostępne.

Krok 2 Przestaw przełącznik zasilania znajdujący się z boku urządzenia w położenie "I".

65" / 75" / 86" / 98":

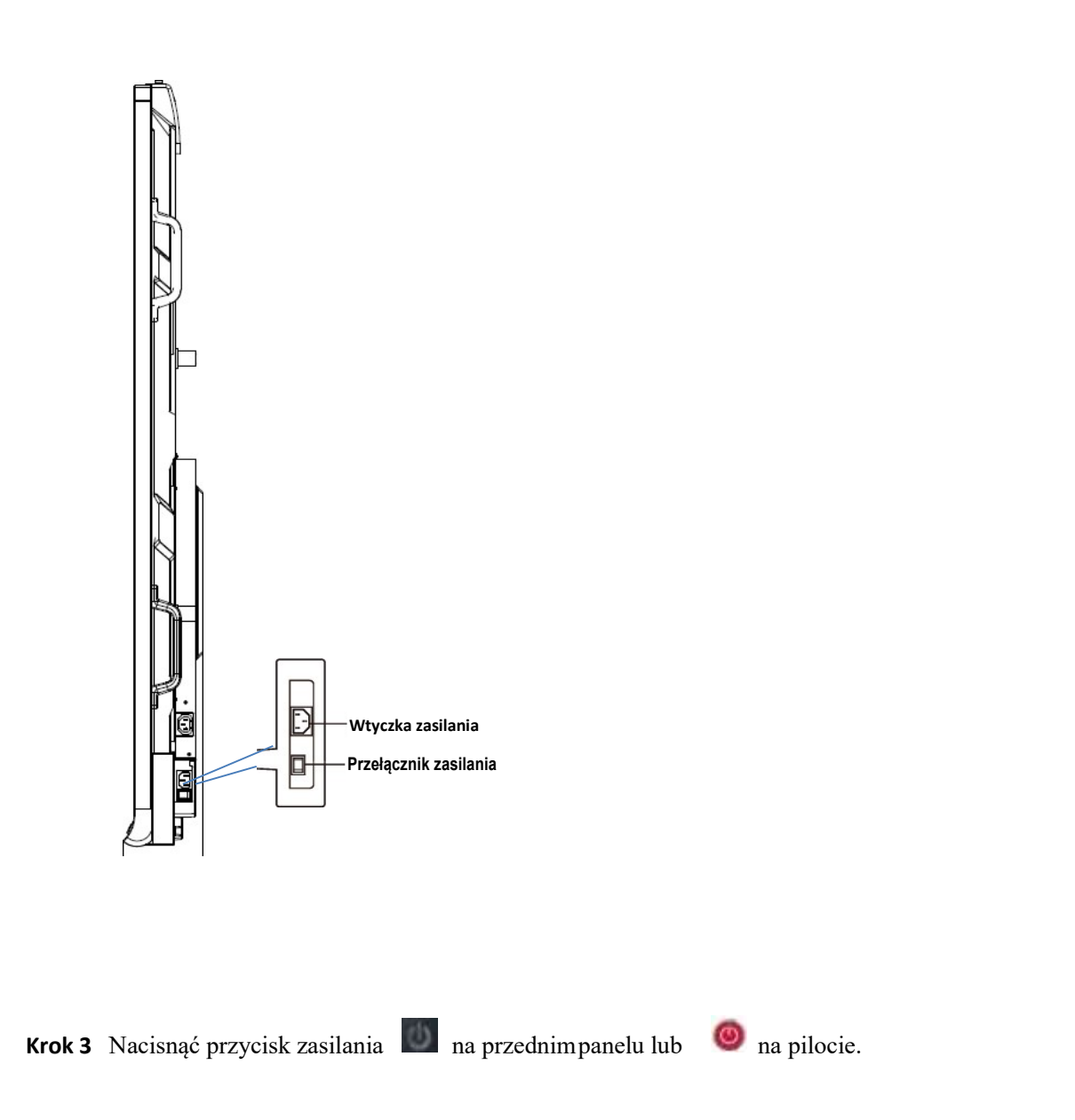

## 3.2 Wyłączanie zasilania

- Krok 1 Naciśnij przycisk zasilania na panelu przednim lub przycisk zasilania na pilocie, aby przejść w trybie uśpienia.
- Krok 2 Naciśnij i przytrzymaj przycisk zasilania na panelu przednim lub przycisk zasilania na pilocie i wyświetli się okno dialogowe Ostrzeżenie, jak pokazano na poniższej ilustracji.

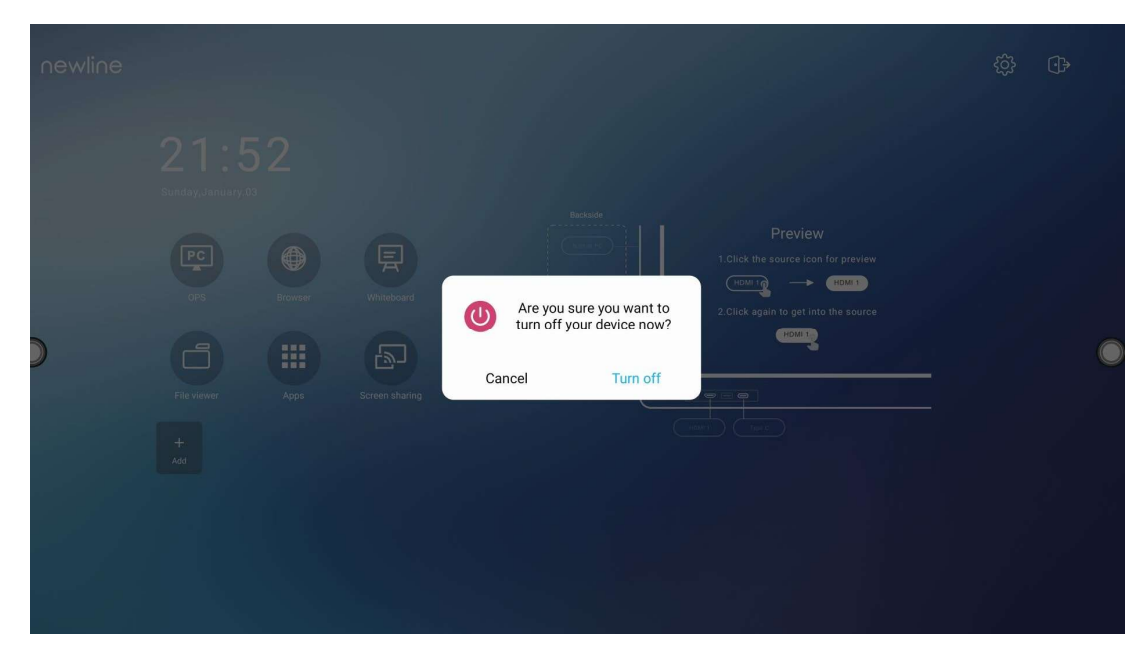

- Krok 3 W oknie dialogowym Ostrzeżenie, kliknij Anuluj, aby wrócić do trybu pracy. Kliknij Wyłącz, aby wyłączyć monitor, a wskaźnik zasilania zmieni kolor na czerwony.
- Krok 4 Aby całkowicie wyłączyć panel, wyłącz przełącznik z tyłu panelu (obok gniazda zasilania) i wyjmij przewód zasilający.

#### **Q** NOTE

- Jeśli zainstalowany jest OPS, OPS i monitor wyłączą się jednocześnie po wyłączeniu zasilania.
- Zamknij prawidłowo panel przed odłączeniem źródła zasilania, aby nie doprowadzić do uszkodzenia panelu. Przypadkowa awaria zasilania może spowodować uszkodzenie panelu.
- Nie włączaj i nie wyłączaj wielokrotnie zasilania w krótkim okresie czasu, gdyż może to skutkować awarią.

# 4 Obsługa ekranu dotykowego

### 4.1 Logowanie

Po włączeniu panelu, na panelu zostaną wyświetlone wszystkie zarejestrowane konta, jak pokazano na poniższej ilustracji.

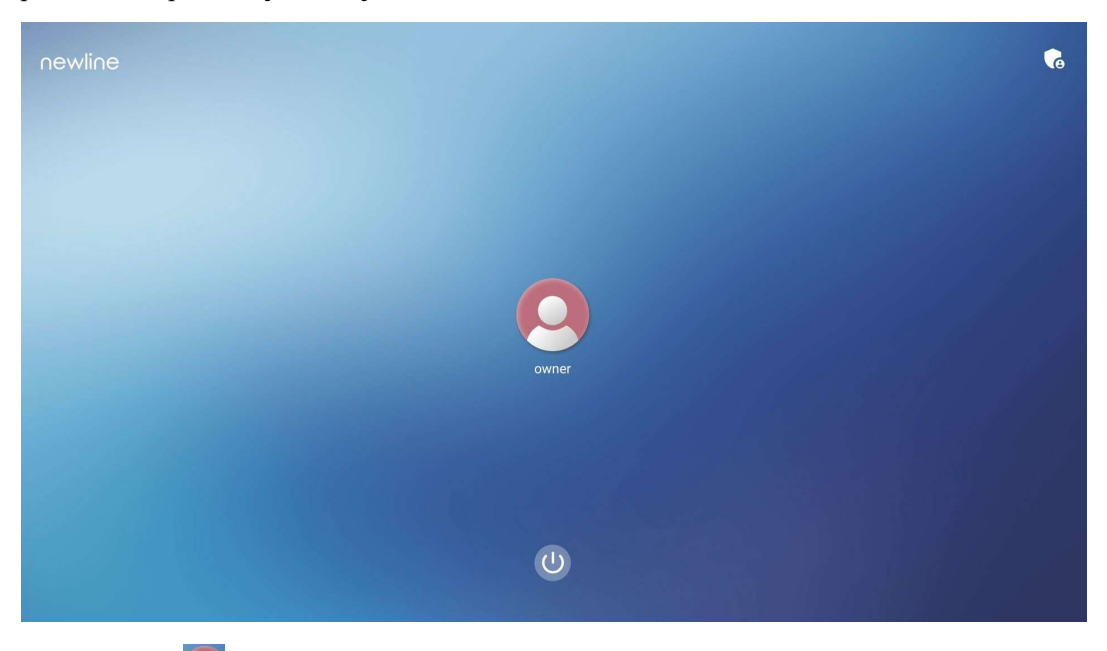

Kliknij ikonę  $\Box$ , aby wprowadzić 6-cyfrowe hasło i zaloguj się na stronie głównej systemu.

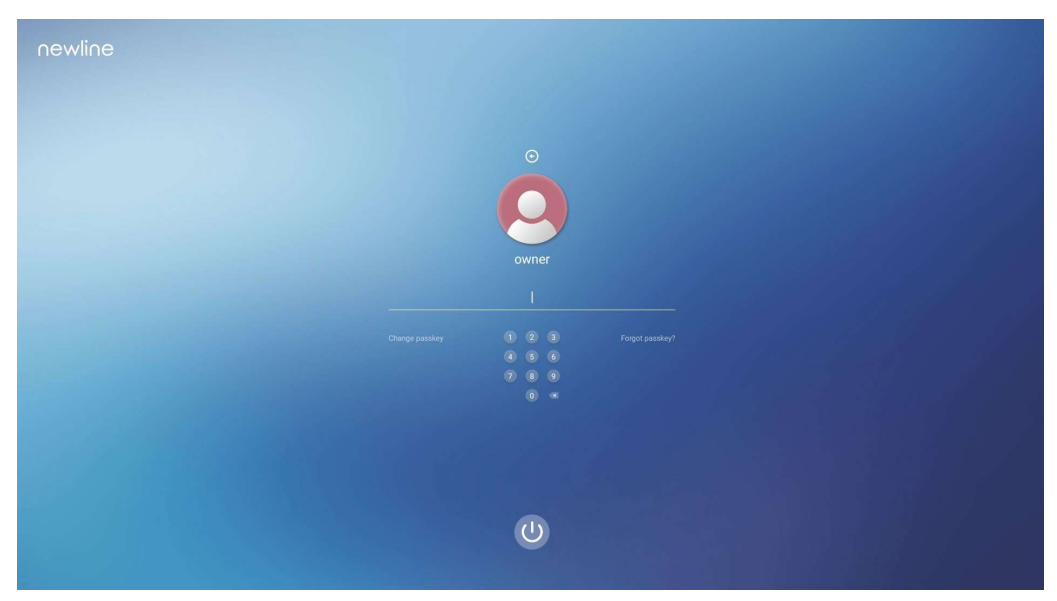

Uwaga:

Jeśli zapomniałeś hasło, skontaktuj się ze swoim administratorem, aby je zresetować.

### 4.2 Strona główna

Po zalogowaniu do systemu, użytkownik zostanie przeniesiony na stronę główną, jak pokazano na poniższej ilustracji:

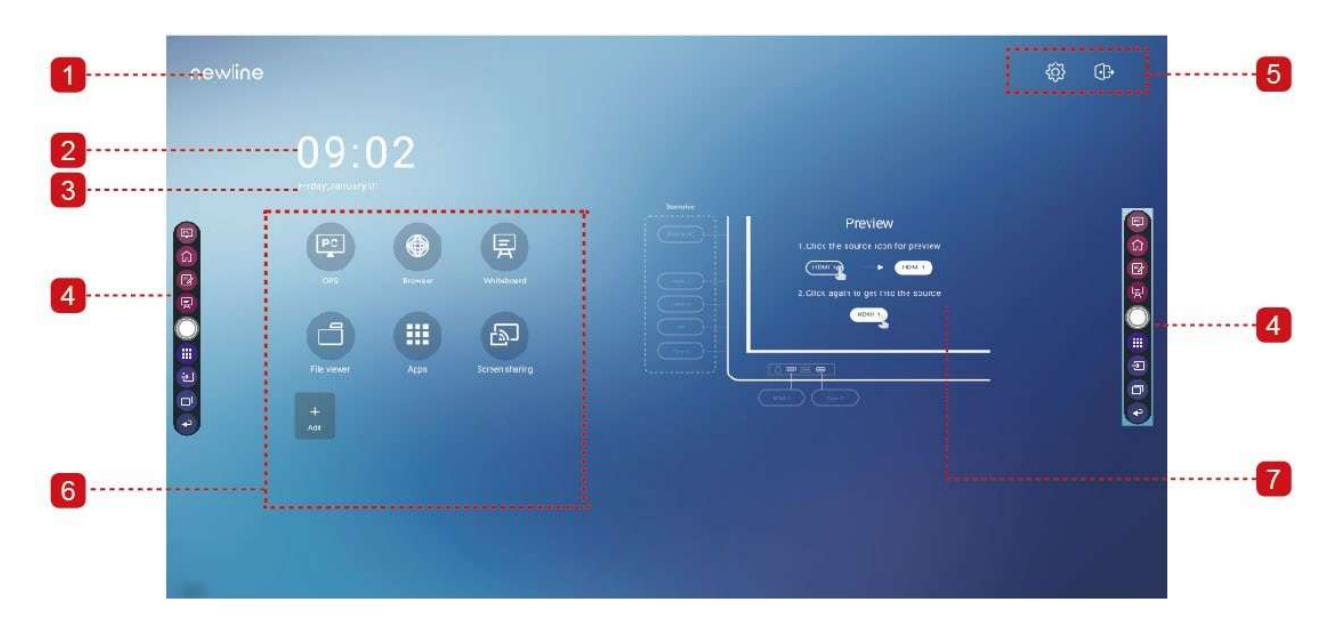

1: Logo (skrót do ustawień) 2: Zegar (skrót do zegara)

- 3: Data i tydzień roku (skrót do kalendarza) 4: Boczny pasek narzędzi 5: Pasek stanu i ustawień
- 
- 6: Skróty do aplikacji 7: Okno podglądu źródła sygnału

#### Ikona główna

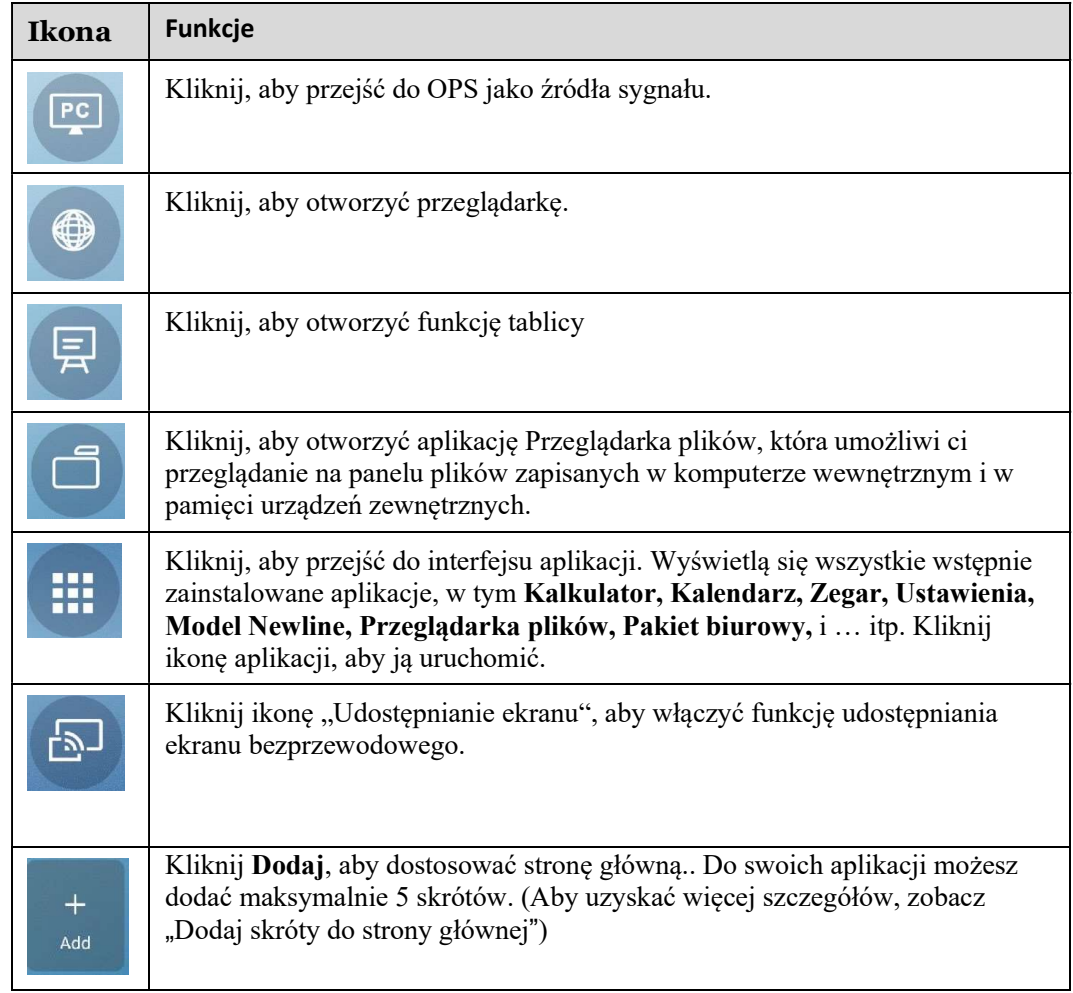

#### Boczny pasek narzędzi

Domyślnie paski narzędzi wyświetlają ikony OPS jako źródła sygnału, Strony głównej, Trybu adnotacji, Tablicy, Aplikacji, Źródeł, Przełącznika aplikacji i Powrotu po obu stronach ekranu. W Ustawieniach można ukryć jeden lub więcej pasków narzędzi, przewijać je w górę i w dół

lub zmniejszać i powiększać, klikając na ikonę,

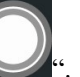

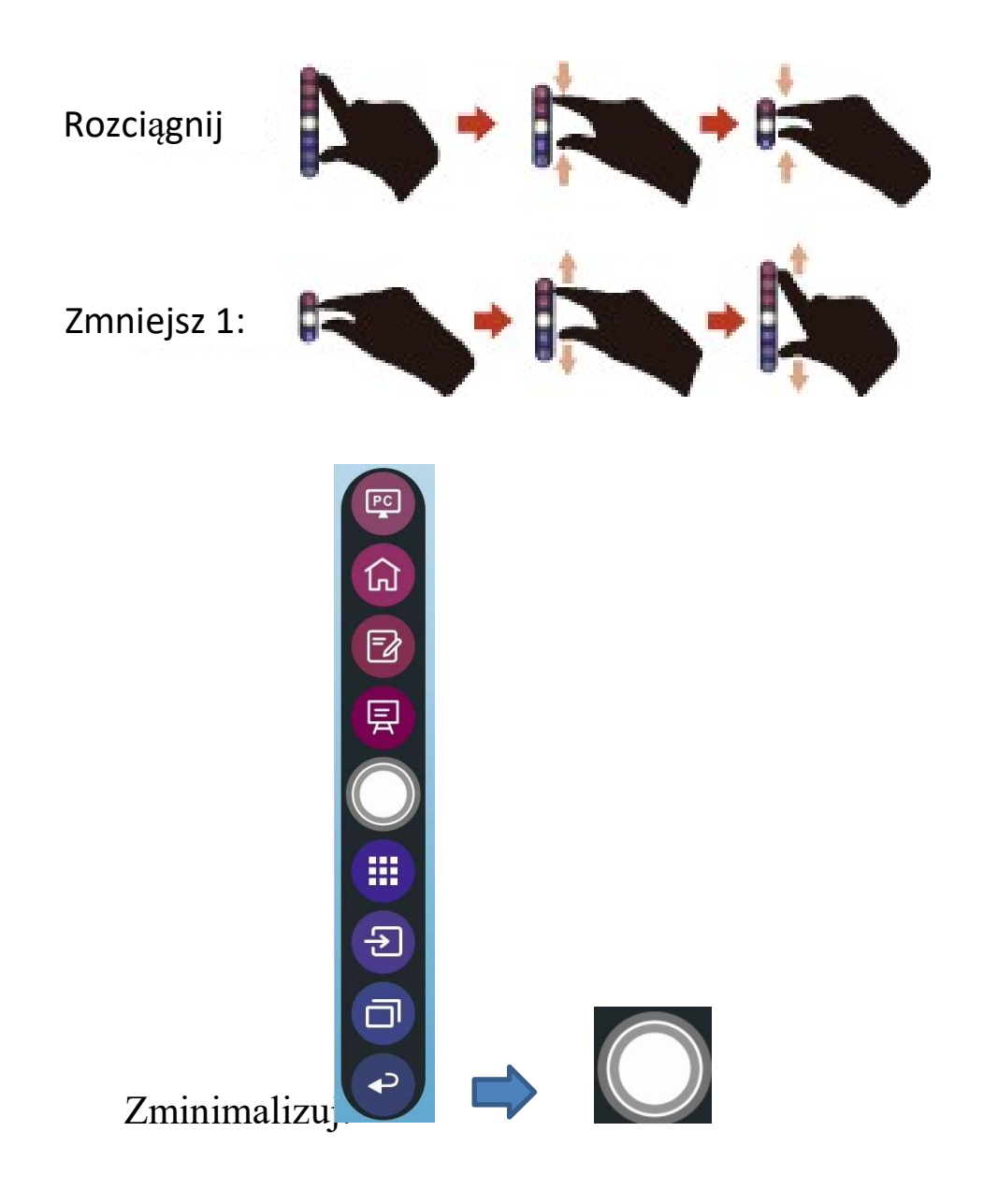

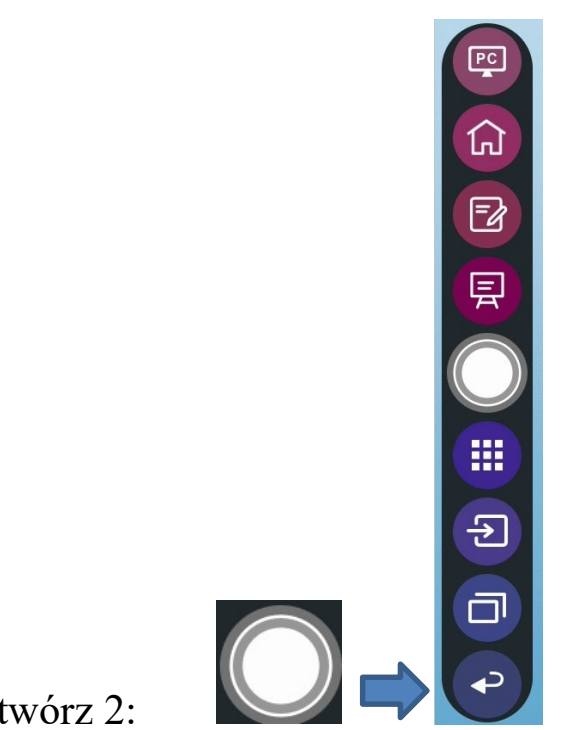

### Otwórz 2:

Poniżej znajduje się kompletna lista funkcji pasków narzędzi:

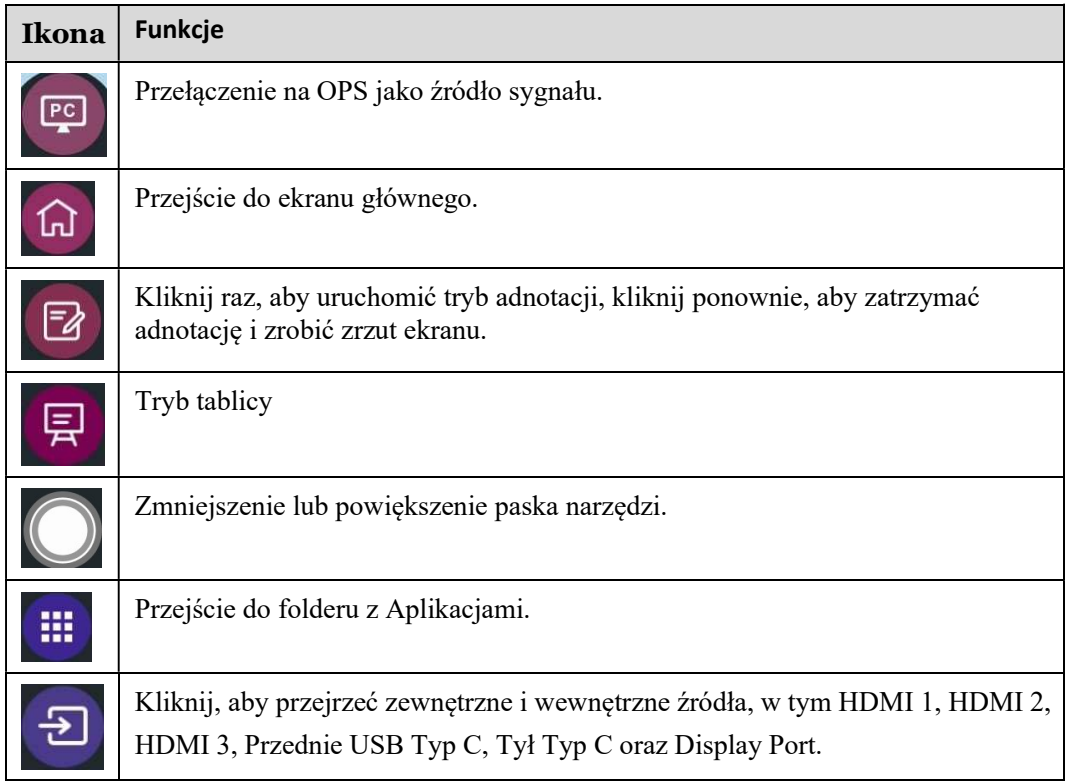

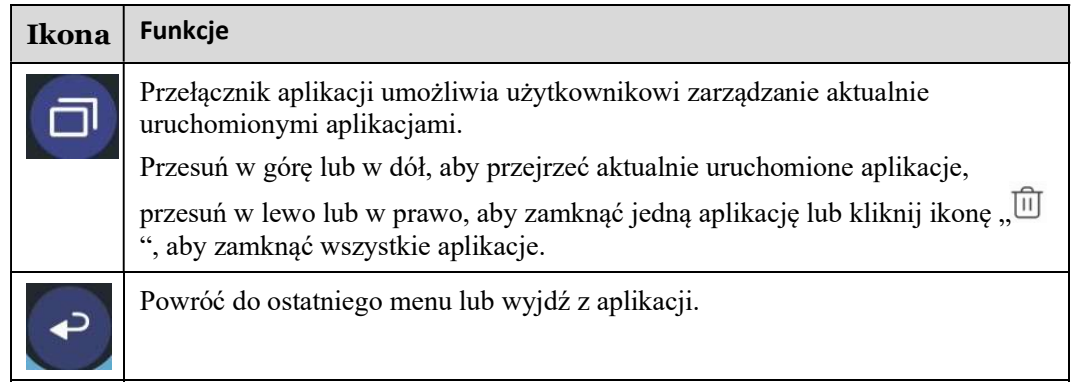

#### Pasek stanu i ustawień

W prawym górnym rogu strony głównej wyświetlane są trzy ikony aktywnego stanu pracy (napędu USB, Ethernetu i Wi-Fi), skrót do ustawień systemowych oraz ikona wylogowania .

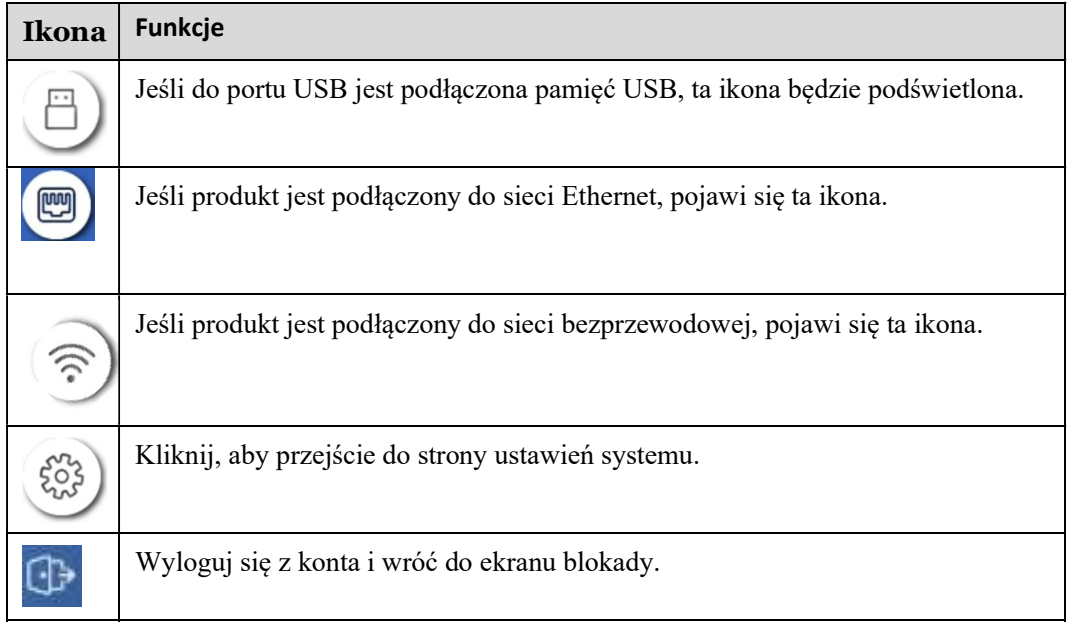

## $5$  Dodaj skrót

## 5.1 Dodaj skróty do strony głównej

Krok 1 Na stronie głównej kliknij ikonę  $\bigoplus$  w prawym dolnym rogu, aby przejść do interfejsu i dodać skróty.

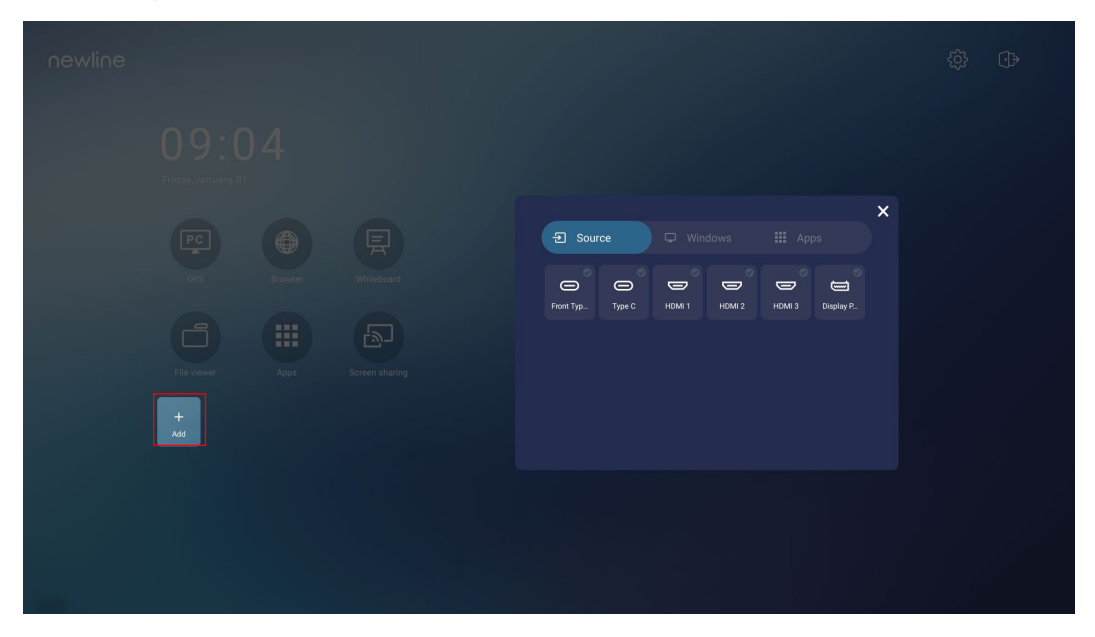

- Krok 2 Kliknij ikony u góry, aby przełączyć listę między zewnętrznymi źródłami sygnału, skrótami oprogramowania Windows i wstępnie zainstalowanymi aplikacjami.
	- Kliknij  $\Xi$ , aby wyświetlić źródła sygnału w menu Connection (Połączenia).
	- Kliknij , aby wyświetlić skróty oprogramowania Windows, które program Newline Assistant przesyła do wbudowanego systemu operacyjnego. Aby uzyskać więcej informacji, patrz "Dodawanie programów z menu Szybki start Windows do systemu inteligentnego".

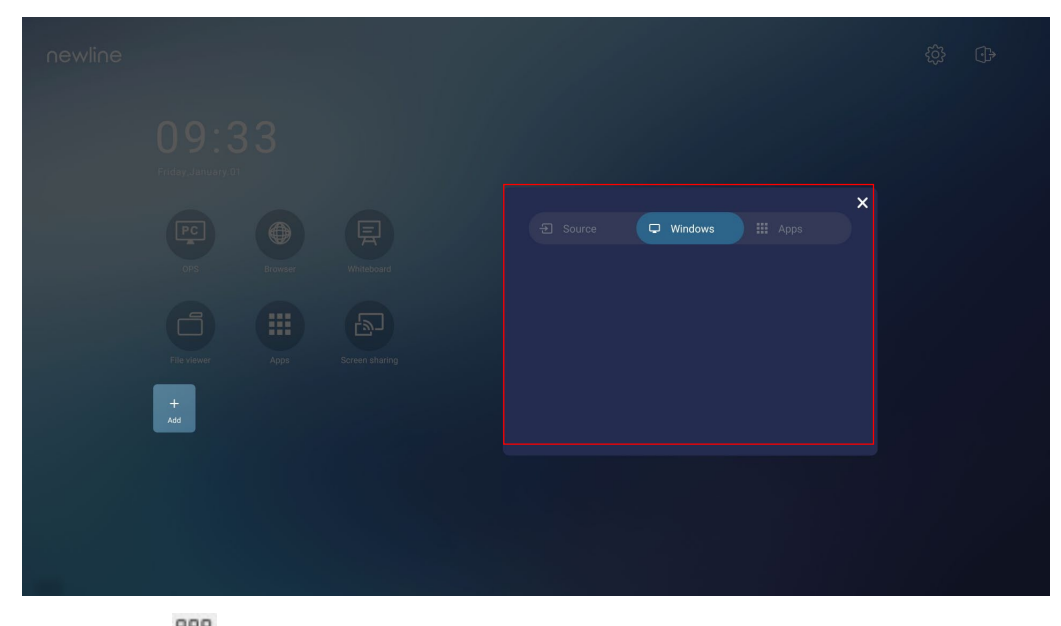

Kliknij 888, aby wyświetlić wszystkie aplikacje.

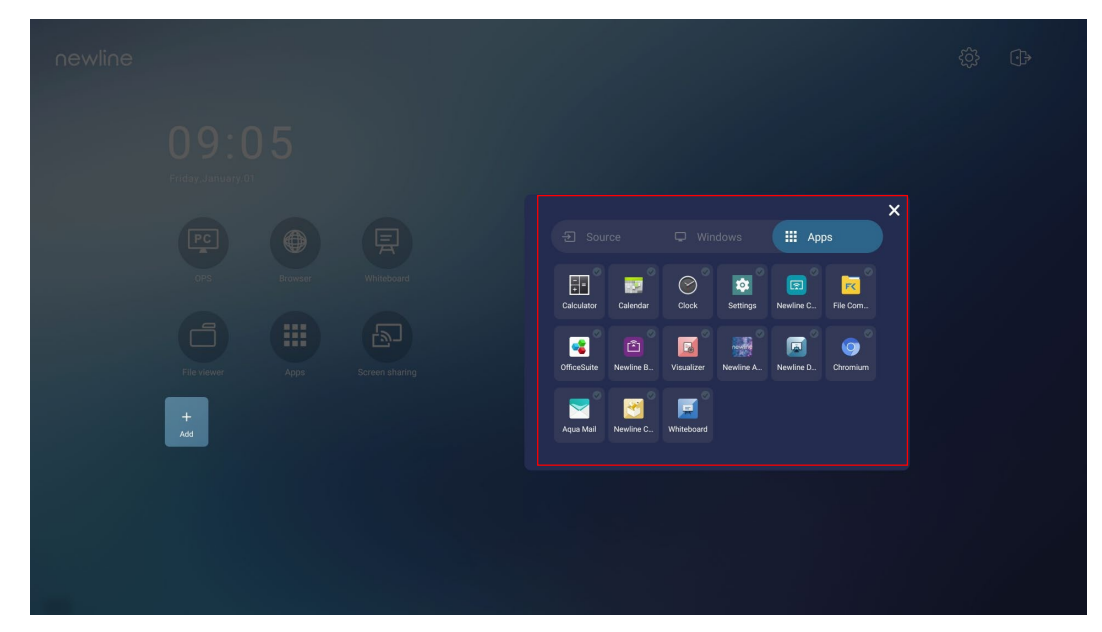

Krok 3 W tym miejscu można dodawać i usuwać aplikacje.

- Na liście kliknij ikonę, aby dodać ją jako skrót na stronie głównej. Ikona wyboru pojawi się w prawym górnym rogu ikon skrótów. Można dodać maks. 5 skrótów.
- Ponownie wybierz ikonę odznaczając znacznik wyboru. Ikona wyboru zniknie, a skrót zostanie usunięty ze strony głównej .

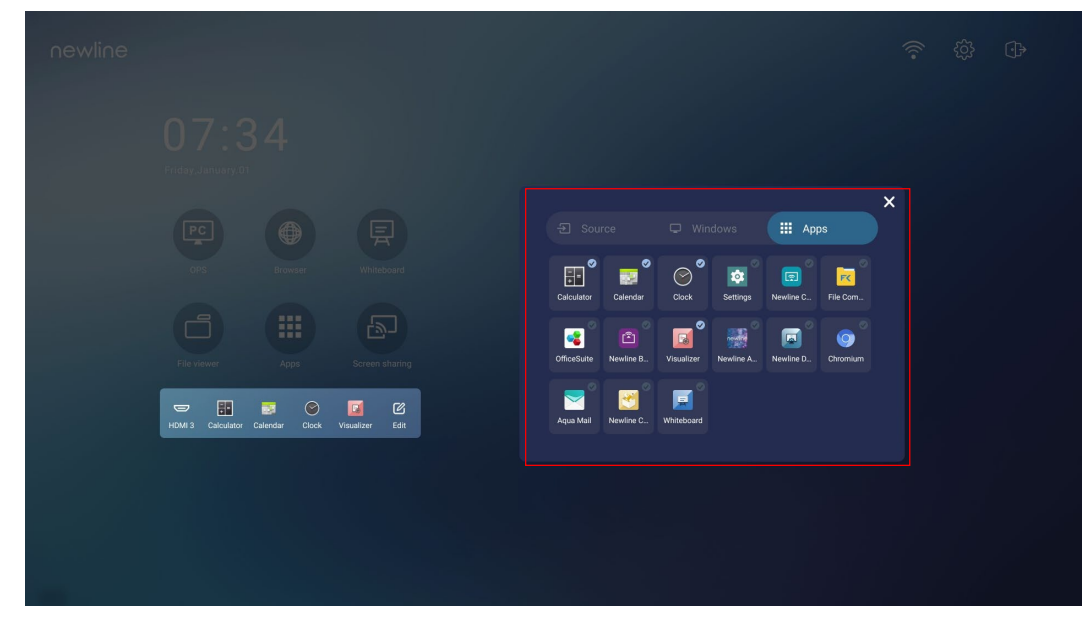

Krok 4 Na stronie głównej kliknij ikonę skrótu, aby uruchomić program/aplikację lub zmienić zewnętrzne źródło sygnału. Kliknij ikonę **kolu do** aby wyświetlić interfejs dodawania skrótów.

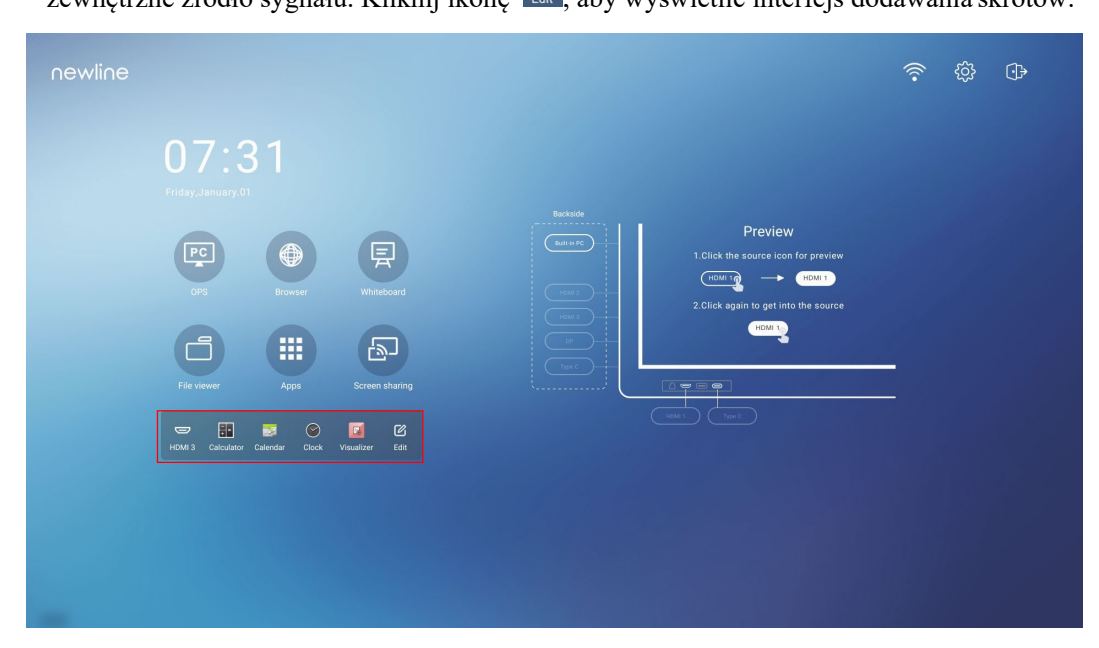

## 5.2 Newline Assistant

#### 5.2.1 Wprowadzenie

Newline Assistant to narzędzie umożliwiające współpracę pomiędzy wbudowanym systemem operacyjnym a OPS. Pomaga dodać skrót oprogramowania Windows do strony głównej, a także chronić dane USB podczas przełączania między źródłami.

Dlatego zalecamy zainstalowanie aplikacji Newline Asystent po podłączeniu OPS.

#### 5.2.2 Montaż

Krok 1 Wybierz OPS jako źródło sygnału (Zob. "Podłączanie OPS (opcjonalne)").

- Krok 2 Na stronie głównej kliknij OPS, a źródło przełączy się do systemu operacyjnego Windows.
- Krok 3 Odwiedź naszą stronę internetową www.newline-interactive.com i wybierz Produkty > seria Q > pobieranie, aby pobrać pakiet instalacyjny Newline Assistant.

Krok 4 Zainstaluj aplikację Newline Assistant zgodnie z instrukcjami na ekranie.

#### 5.2.3 Dodawanie programów z menu Szybki start Windows do systemu inteligentnego

Krok 1 W systemie Windows uruchom program Newline Assistant i przeciągnij foldery, ikony oprogramowania lub ikony skrótów, które chcesz dodać z pulpitu lub menu do okna Newline Assistant. Aplikacje dodane lub usunięte przez system Windows zostaną automatycznie zaktualizowane, gdy postęp przesyłania osiągnie 100%. Jeśli jakaś aplikacja nie zostanie

zaktualizowana, kliknij ikonę Sync w prawym górnym rogu, aby ręcznie zaktualizować okno asystenta Newline we wbudowanym systemie operacyjnym.

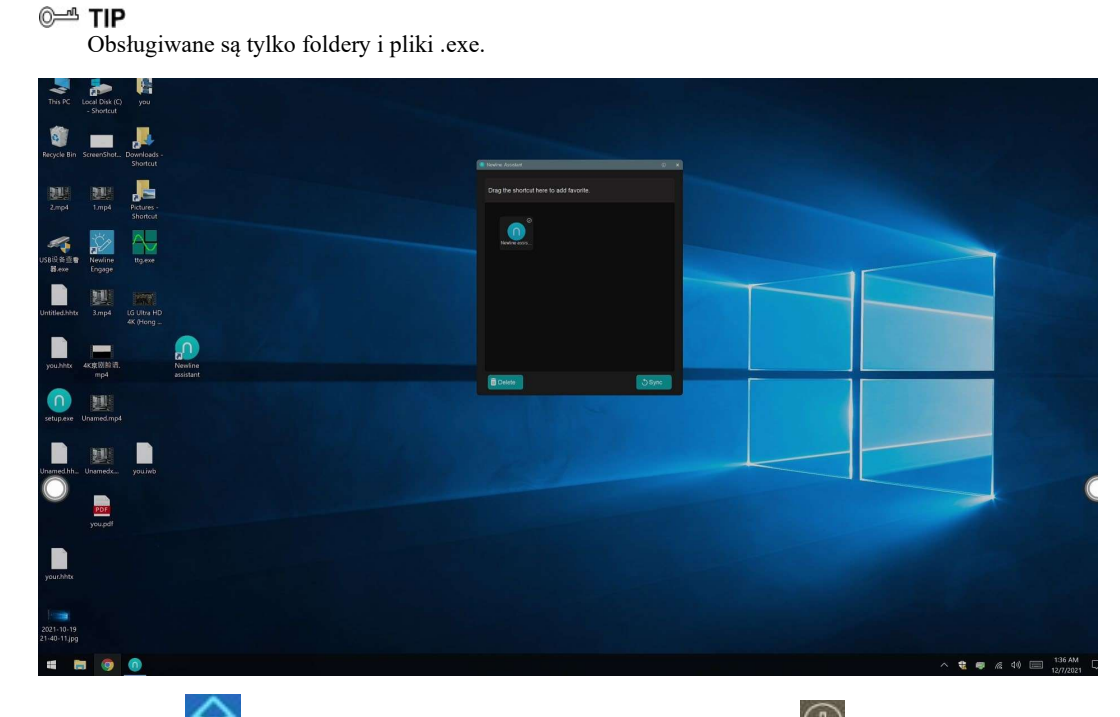

Krok 2 Kliknij ikonę  $\overline{w}$ , aby powrócić do strony głównej. Kliknij ikonę  $\overline{\bigoplus}$ , aby wyświetlić interfejs skrótów.

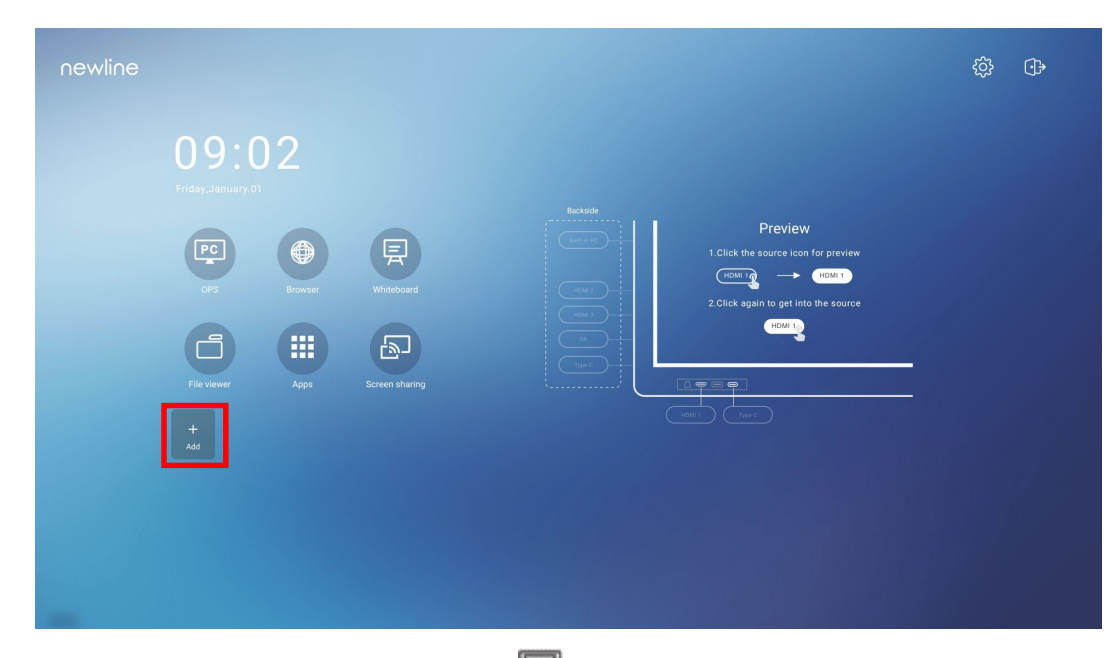

Krok 3 Na stronie ustawień skrótów kliknij ikonę , aby wyświetlić wszystkie skróty oprogramowania Windows dodane przez aplikację Newline Assistant w Step 1.

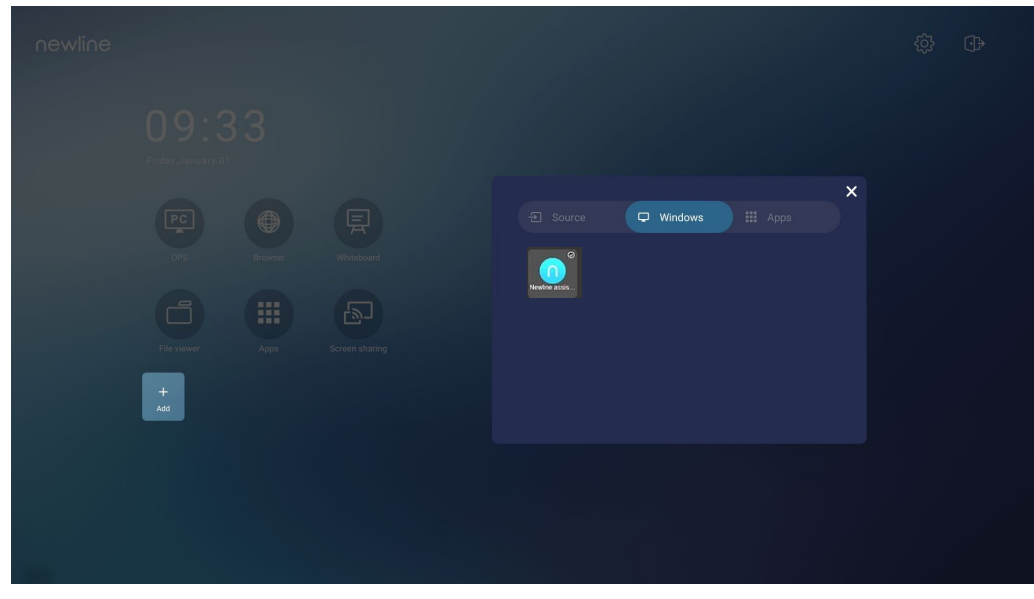

 $\square$  Note

Domyślnie aplikacja Newline Assistant jest dodawana na karcie .

Krok 4 Kliknij ikonę, aby dodać skrót na stronie głównej lub kliknij ponownie, aby ją usunąć. Krok 5 Wróć na stronę główną. Kliknij dodany skrót, aby uruchomić aplikację Windows.

# 6 Menu Szybkie ustawienia

Przesuń dwoma palcami w górę od dołu ekranu, aby uzyskać dostęp do menu Szybkie ustawienia, jak pokazano na poniższej ilustracji.

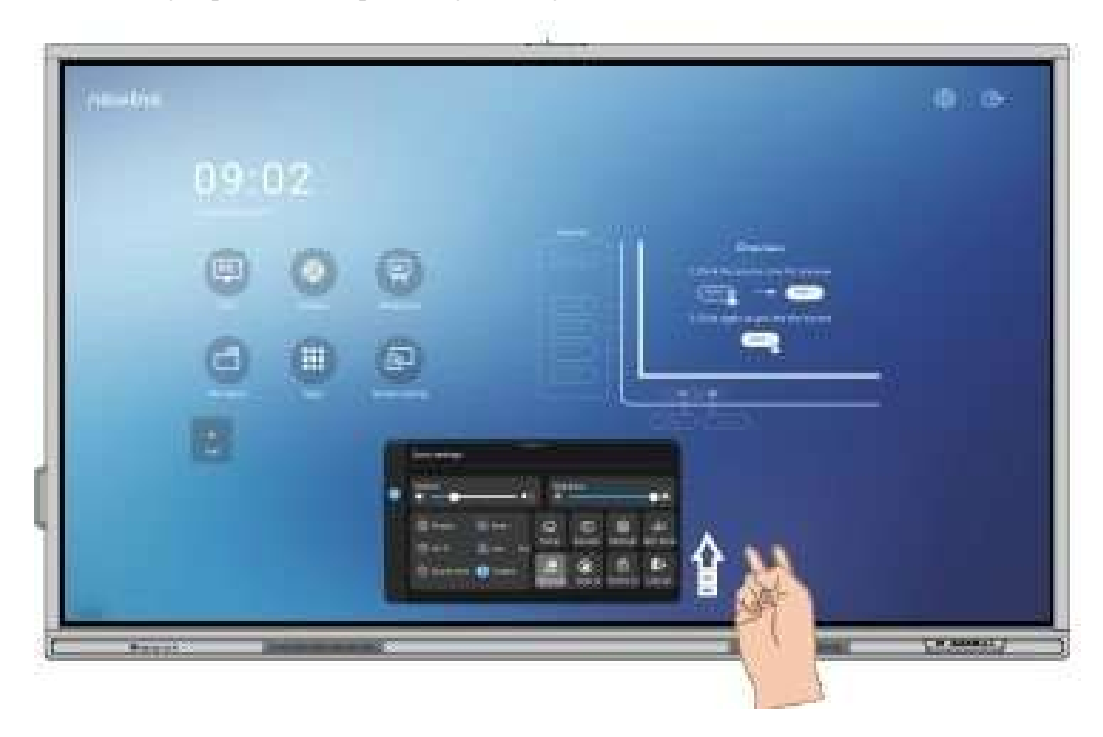

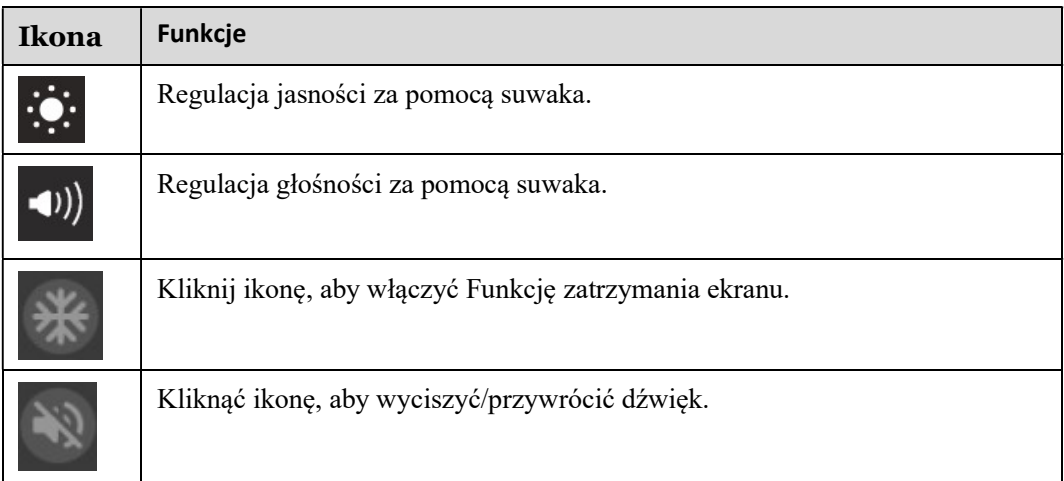

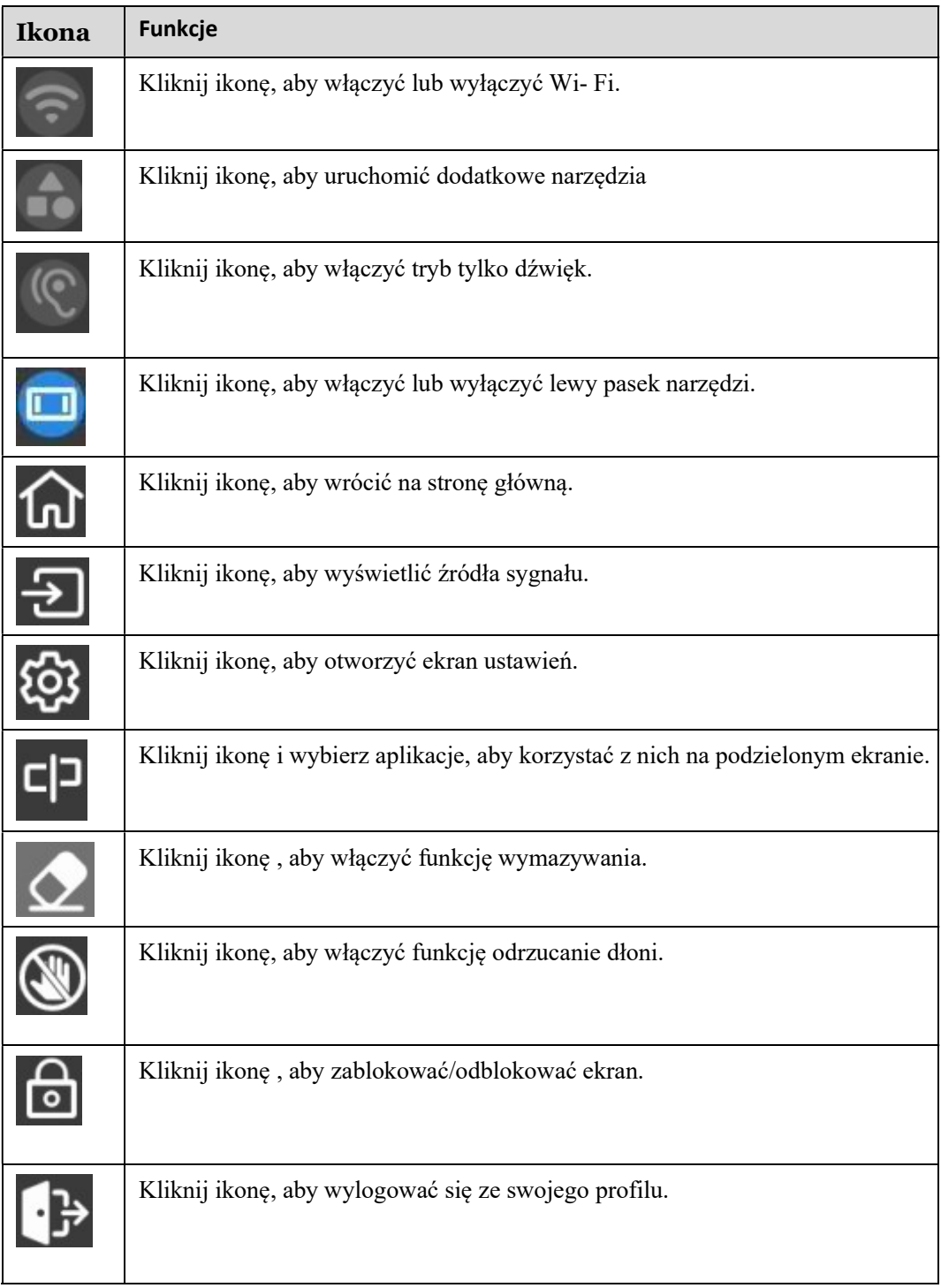

Uwaga:

Funkcja odrzucania dłoni i Funkcja wymazywania są dostępne w aplikacji tablicy i adnotacji, ale należy pamiętać, że wzajemnie się wykluczają i nie można wyłączyć ich jednocześnie. Gdy włączona jest Funkcja odrzucania dłoni, palce i pióro mogą pisać i rysować, ale dłoń nie będzie rozpoznawana. Gdy włączona jest Funkcja wymazywania, palce i pióro mogą być także rozpoznane, a dłoń będzie rozpoznana jako duża gumka.

7 Informacje dodatkowe

#### Dowiedz się więcej o Newline Eco System

**Whiteboard** https://agraf-it.pl/newline-eko-system/6368-newlinewhiteboard.html?search\_query=whiteboard&results=1

Newline Cast

https://agraf-it.pl/oprogramowanie/4192-newline-cast.html

Newline Broadcast https://agraf-it.pl/oprogramowanie/4386-newline-broadcast.html

Newline Engage https://agraf-it.pl/newline-eko-system/6367-newline-engage.html

> Dystrybucja produktu na terenie Polski Agraf Sp. z o.o. Nowe Sady 2, 94-102 Łódź Telefon kontaktowy: 42 25 03 185

Pomoc techniczna na terenie Polski

605 068 900 lub 609 947 300

pomoc@agraf.com.pl